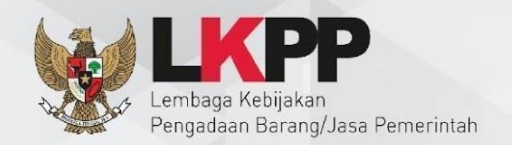

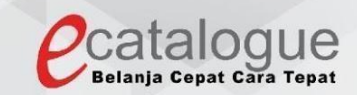

# Petunjuk Penggunaan

# Aplikasi Katalog Elektronik Produk Barang dan Jasa Pemerintah

Pendaftaran dan Pencantuman Produk - Penyedia

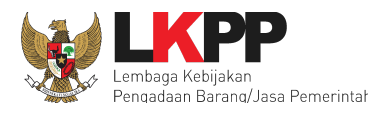

# **DAFTAR ISI**

<span id="page-1-0"></span>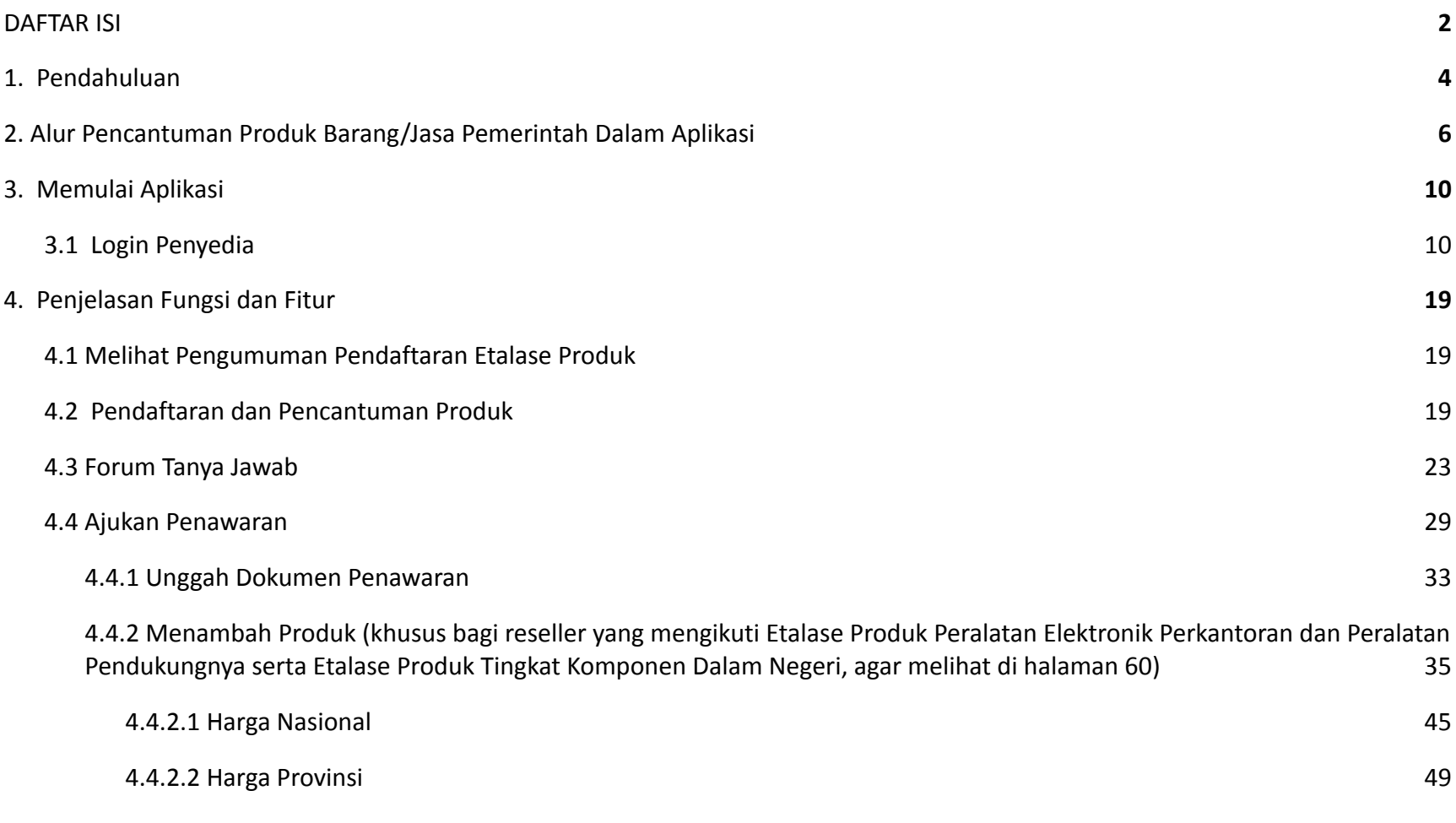

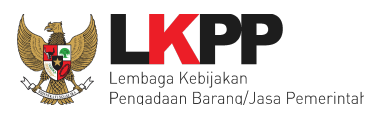

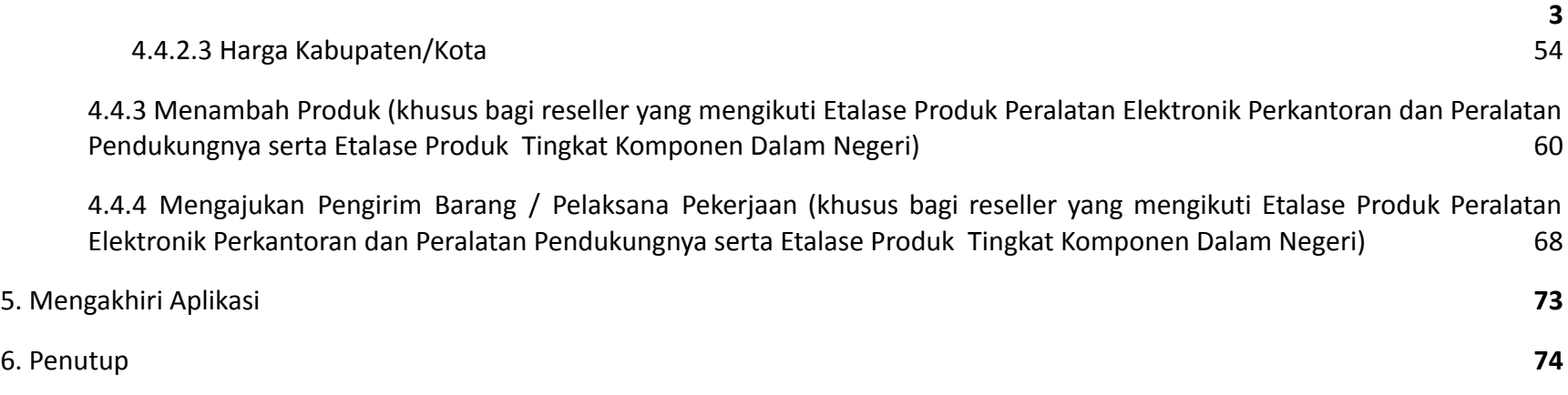

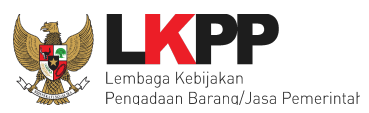

### <span id="page-3-0"></span>**1. Pendahuluan**

Pengadaan barang/jasa Pemerintah yang efisien dan efektif merupakan salah satu bagian yang penting dalam perbaikan pengelolaan keuangan negara. Salah satu perwujudannya adalah dengan pelaksanaan proses pengadaan barang/jasa Pemerintah secara elektronik, yaitu pengadaan barang/jasa yang dilaksanakan dengan menggunakan teknologi informasi dan transaksi elektronik sesuai dengan ketentuan peraturan perundang-undangan.

Penyelenggaraan pengadaan barang/jasa pemerintah secara elektronik diatur dalam Peraturan Presiden Presiden Nomor 12 Tahun 2021 Tentang Perubahan Atas Peraturan Presiden Nomor 16 Tahun 2018 Tentang Pengadaan Barang/Jasa Pemerintah. Sebagaimana diatur pada Pasal 50 Ayat (5) bahwa pelaksanaan *e-Purchasing* wajib dilakukan untuk barang/jasa yang menyangkut kebutuhan nasional dan/atau strategis yang ditetapkan oleh menteri, kepala lembaga, atau kepala daerah.

Pengaturan mengenai *e-Purchasing* dituangkan dalam Peraturan LKPP Nomor 9 Tahun 2021 Tentang Toko Daring Dan Katalog Elektronik Dalam Pengadaan Barang/Jasa Pemerintah dan Keputusan Kepala LKPP Nomor 122 Tahun 2022 tentang tata cara penyelenggaraan Katalog Elektronik.

Proses pengadaan barang/jasa Pemerintah secara elektronik ini akan lebih meningkatkan dan menjamin terjadinya efisiensi, efektifitas, transparansi, dan akuntabilitas dalam pembelanjaan uang negara. Selain itu, proses pengadaan barang/jasa Pemerintah secara elektronik ini juga dapat lebih menjamin tersedianya informasi, kesempatan usaha, serta mendorong terjadinya persaingan yang sehat dan terwujudnya keadilan (*non discriminative*) bagi seluruh pelaku usaha yang bergerak dibidang pengadaan barang/jasa Pemerintah.

### *Updated* 17 Mei 2022

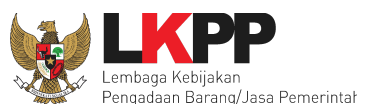

*e-Purchasing* dibuat agar proses untuk pengadaan produk barang/jasa Pemerintah dapat dilakukan secara elektronik. Dalam *e-Purchasing* produk barang/jasa Pemerintah, terdapat fitur untuk pembuatan paket, unduh (*download*) format surat pesanan/surat perjanjian, unggah (*upload*) hasil *scan* kontrak yang sudah ditandatangani, sampai dengan cetak pesanan produk barang/jasa Pemerintah. Dengan adanya *e-Purchasing* produk barang/jasa Pemerintah, diharapkan proses pengadaan produk barang/jasa Pemerintah dapat lebih efisien dan lebih transparan.

Produk yang sudah tampil di Katalog Elektronik produk barang/jasa Pemerintah dapat dibeli dengan menggunakan *e-Purchasing*. Katalog Elektronik produk barang/jasa Pemerintah menampilkan informasi penyedia produk, spesifikasi produk, harga, serta gambar dari produk barang/jasa Pemerintah.

Produk yang sudah tampil di Katalog Elektronik produk barang/jasa Pemerintah dapat dibeli dengan menggunakan *e-Purchasing*. Katalog Elektronik produk barang/jasa Pemerintah menampilkan informasi penyedia produk, spesifikasi produk, harga, serta gambar dari produk barang/jasa Pemerintah.

**5**

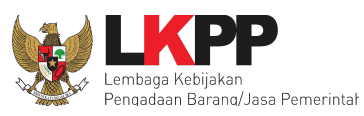

# <span id="page-5-0"></span>**2. Alur Pencantuman Produk Barang/Jasa Pemerintah Dalam Aplikasi**

# **2.1 Pendaftaran oleh Pelaku Usaha**

Pelaku usaha yang berminat dan memiliki kriteria kualifikasi yang sesuai dengan dokumen Pengumuman Pendaftaran dapat mendaftar sebagai Peserta Pendaftaran Penyedia Katalog Elektronik. Tahapan pendaftaran oleh Pelaku Usaha sebagai berikut:

a. Pembuatan Akun Sistem Pengadaan Secara Elektronik (SPSE)

Pelaku Usaha wajib memiliki akun SPSE yang terdaftar di Layanan Pengadaan Secara Elektronik (LPSE) untuk dapat melakukan Pendaftaran Penyedia Katalog Elektronik. Bagi Pelaku Usaha yang belum memiliki akun dapat mengajukan pembuatan akun melalui LPSE (daftar LPSE seluruh Indonesia dapat dilihat di eproc.lkpp.go.id). Akun tersebut harus sudah aktif Agregasi Data Penyedia (ADP) sehingga bisa *login* di LPSE manapun sehingga bisa digunakan untuk *login* di Katalog Elektronik.

b. Pengisian Isian Kualifikasi Pelaku Usaha Pada aplikasi Sistem Informasi Kinerja Penyedia (SIKaP)

Pelaku Usaha wajib mengisi atau memperbarui data isian Kualifikasi Pelaku Usaha pada aplikasi Sistem Informasi Kinerja Penyedia (SIKaP) di url: sikap.lkpp.go.id sebagai data pendaftaran Penyedia Katalog Elektronik.

c. Pendaftaran Pada Aplikasi Katalog Elektronik

Pelaku usaha mendaftar pada Etalase Produk yang sudah dilakukan Pengumuman Pendaftaran melalui aplikasi Katalog Elektronik. Pada saat proses pendaftaran pelaku usaha wajib menyetujui Syarat dan Ketentuan Penyedia Katalog Elektronik.

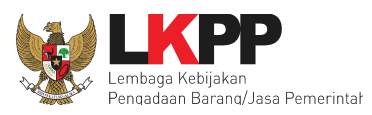

● Pengisian Data Produk

Pelaku Usaha yang memenuhi kriteria kualifikasi akan diberikan akses secara otomatis oleh Aplikasi Katalog Elektronik untuk melakukan Pengisian Data Produk dalam rangka mencantumkan produknya pada Aplikasi Katalog Elektronik.

● Penayangan

Penayangan merupakan proses untuk menayangkan produk pada Katalog Elektronik berupa informasi daftar, merek, jenis, spesifikasi teknis, harga dan informasi lainnya yang diisi oleh Penyedia Katalog Elektronik. Penayangan dalam rangka tindak lanjut proses Pendaftaran Penyedia Katalog Elektronik bagi Penyedia Katalog Elektronik yang sudah melakukan Pengisian Data Produk.

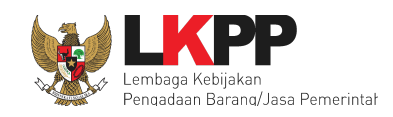

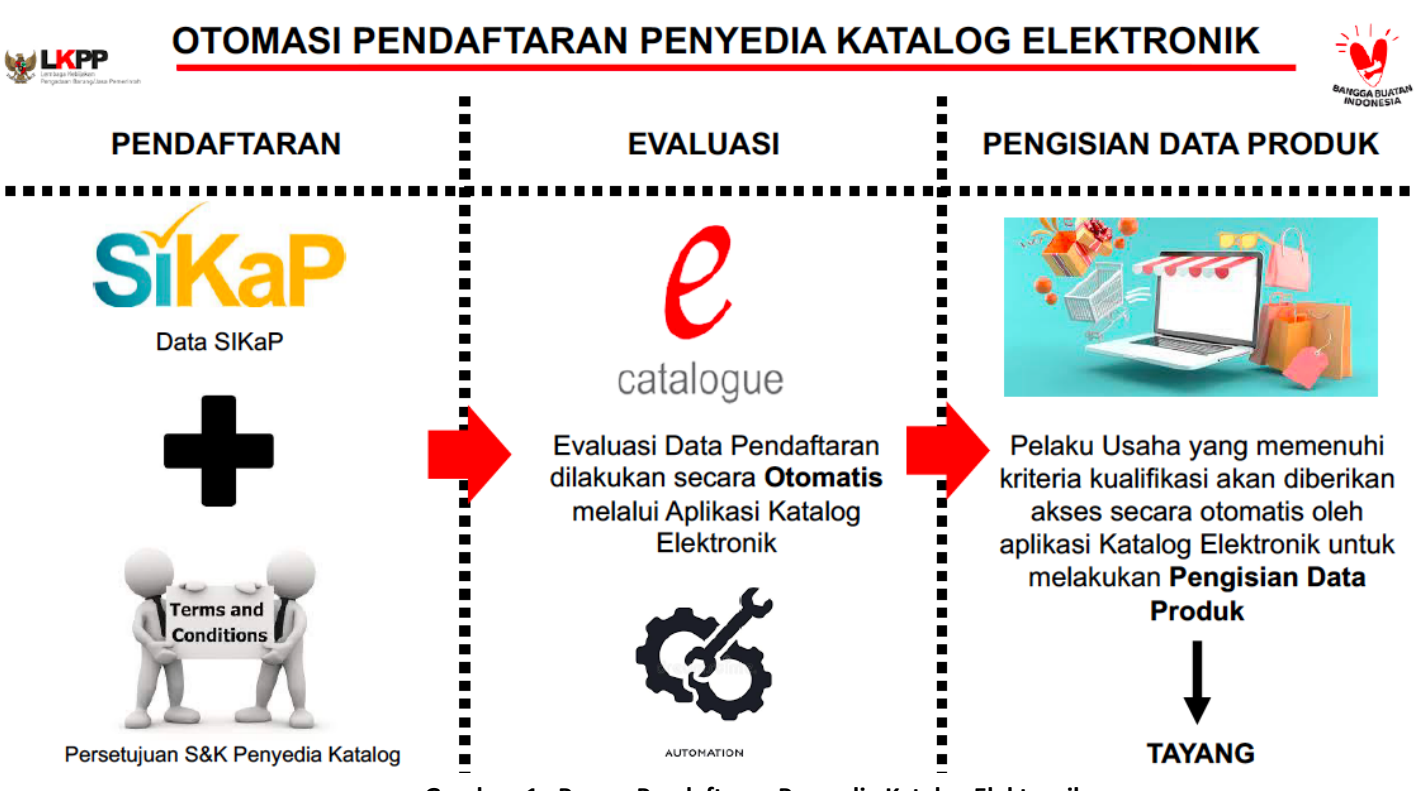

**8**

**Gambar 1. Proses Pendaftaran Penyedia Katalog Elektronik**

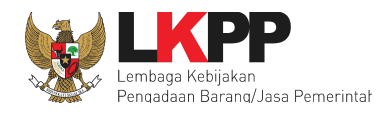

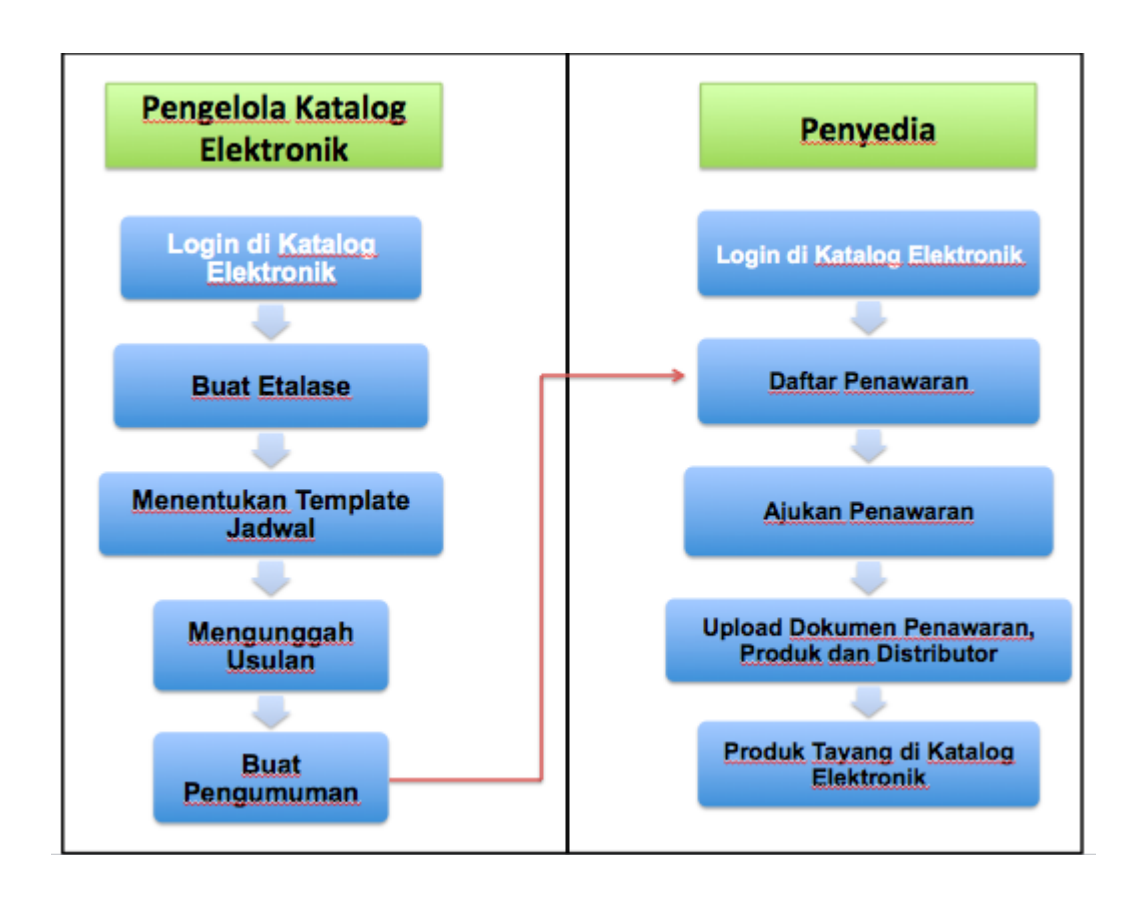

**Gambar 2. Alur Proses Pencantuman Produk Barang/Jasa Pemerintah dalam Aplikasi**

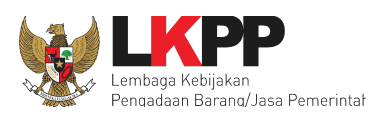

# <span id="page-9-0"></span>**3. Memulai Aplikasi**

# <span id="page-9-1"></span>**3.1** *Login* **Penyedia**

Penyedia dapat mengakses Katalog Elektronik melalui alamat **e-katalog.lkpp.go.id** dengan menggunakan akun Penyedia yang terdaftar di LPSE**.** Untuk masuk ke dalam aplikasi Katalog Elektronik, lakukan langkah berikut :

1. pilih *Login***,** maka akan tampil halaman *Login*.

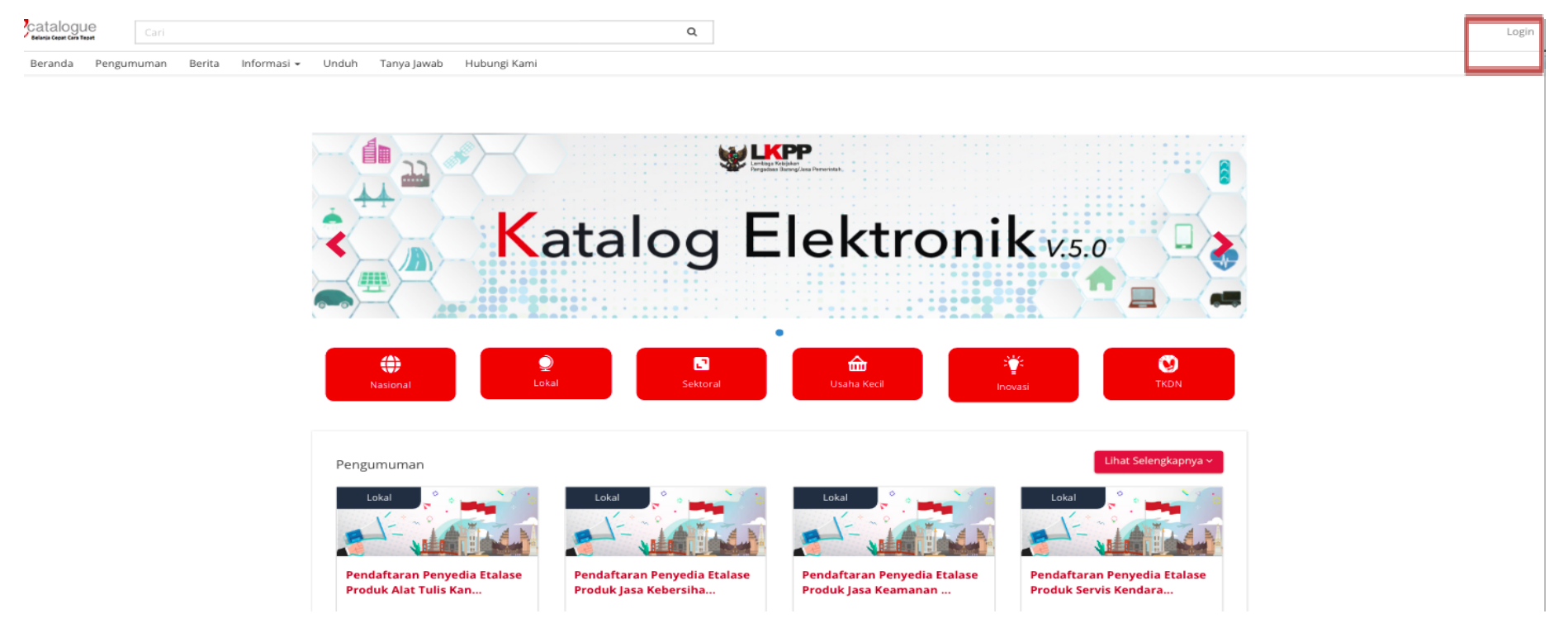

**Gambar 3. Halaman Awal Katalog Elektronik**

**10**

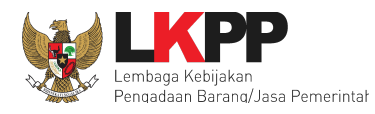

- 2. Setelah masuk ke halaman *Login*, isi *form username* dan *password* pada *form Login* **Penyedia**,
- 3. Kemudian pilih tombol *Login.*

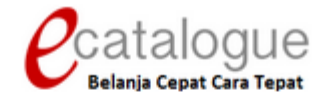

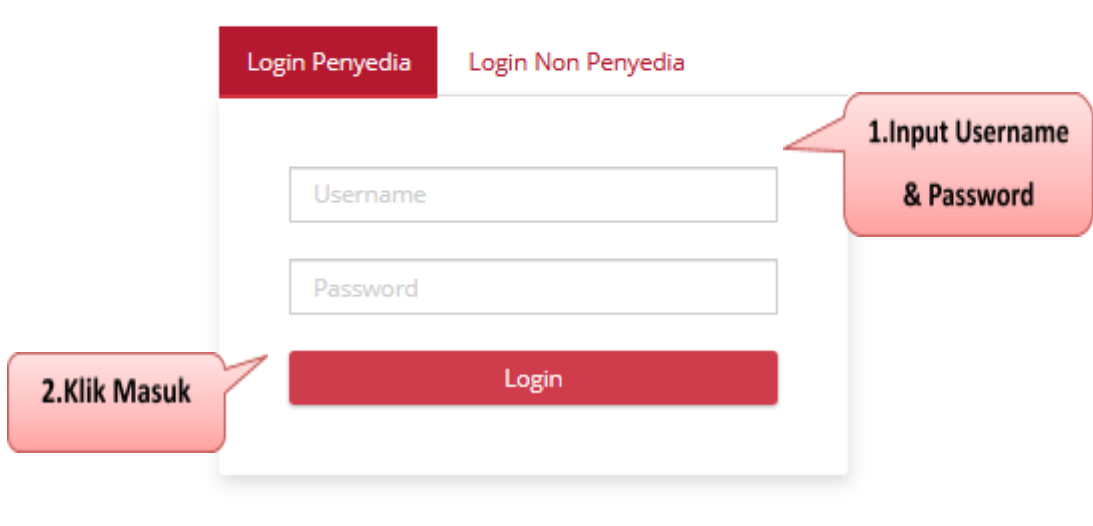

**Gambar 4. Halaman** *Login*

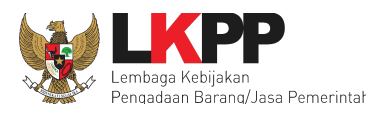

Saat penyedia baru pertama kali masuk ke dalam aplikasi, penyedia akan diminta untuk melakukan Aktivasi akun.

4. Klik tombol **Simpan**, kemudian *login* ulang kembali.

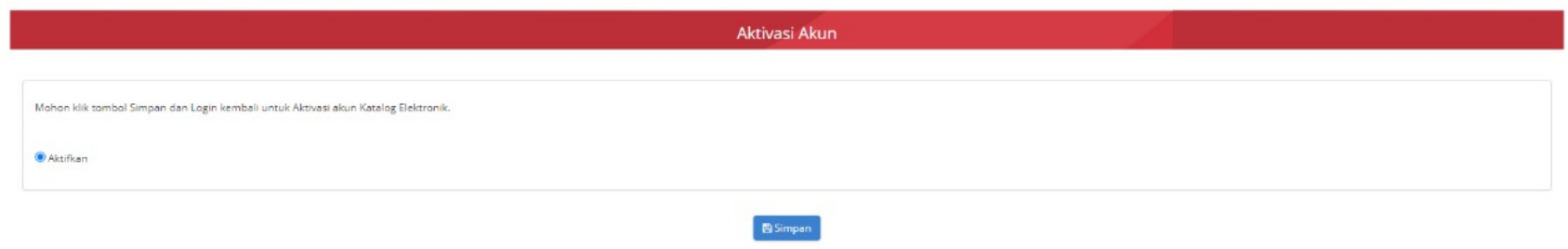

**Gambar 5.** *Pop up window* **aktivasi akun saat penyedia** *login* **pertama kali ke aplikasi Katalog Elektronik**

- 5. Selanjutnya penyedia akan diminta untuk mengisi status UKM/Non UKM.
- 6. Halaman Penyedia UKM akan menampilkan tab **Informasi** dan **Form**. Di tab **Informasi**, penyedia dapat melihat informasi kriteria UKM, waktu pengisian Data Status Penyedia UKM, dan Sanksi bagi penyedia yang tidak mengisi Data Status Penyedia UKM.

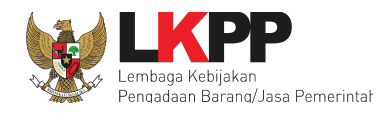

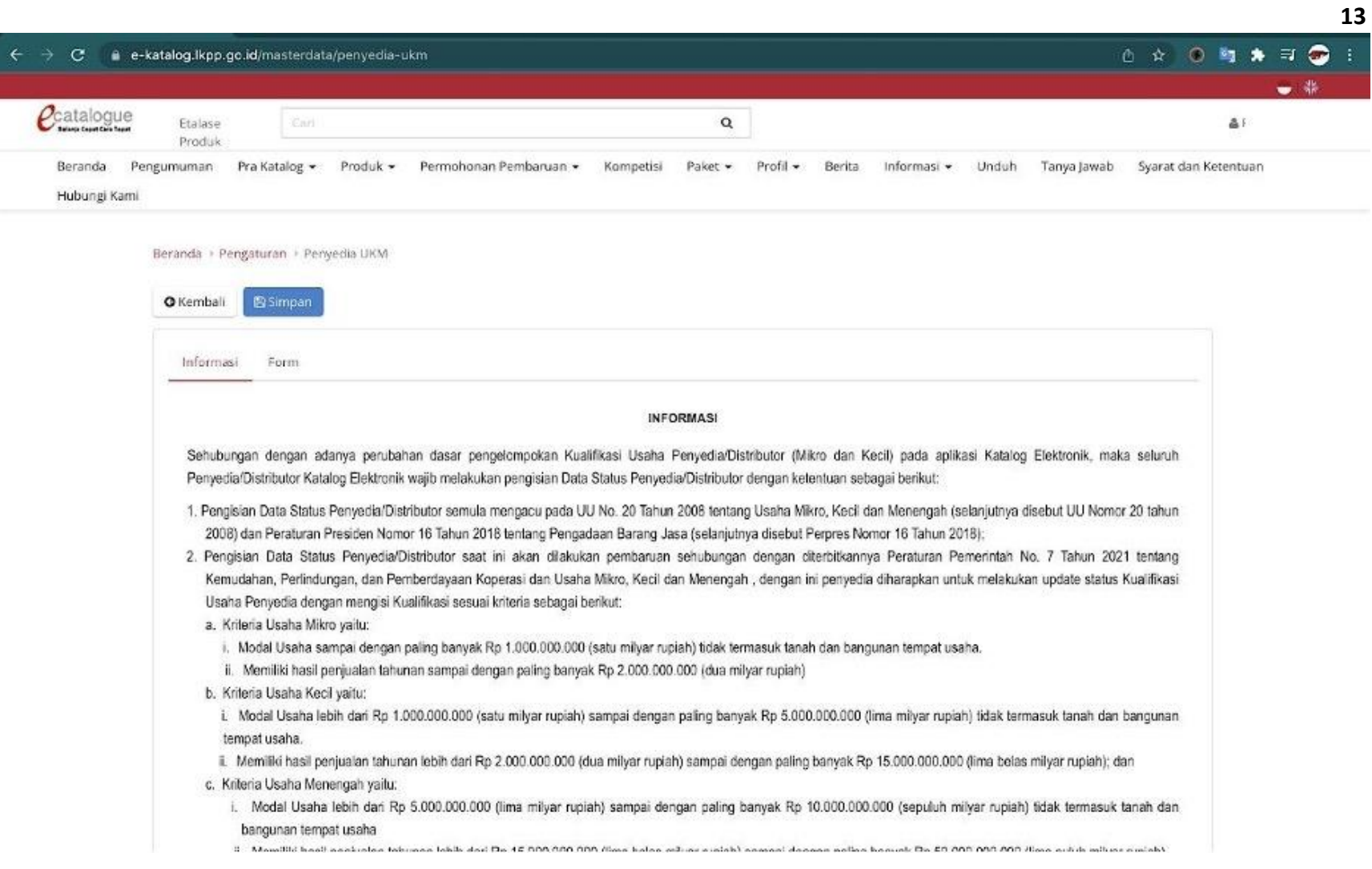

**Gambar 6. Laman Status UKM/Non UKM - Tab Informasi**

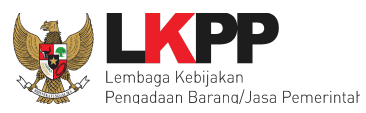

Pilih Tab **Form**. Halaman Form Penyedia UKM menampilkan form yang akan diinputkan penyedia.

Adapun langkah – langkah pengisian form Penyedia UKM sebagai berikut :

- **1)** Pilih **Tipe Penyedia** berdasarkan Kualifikasi Usaha;
- **2) Klik Unduh** Template **Surat Pernyataan**, lalu Penyedia dapat **mengisi Surat Pernyataan** sesuai template;
- **3)** Mengisi form **Nama Dokumen Pendukung**, kemudian klik button *Choose File* untuk mengunggah file Dokumen Pendukung yang berisi diantaranya Surat Pernyataan beserta Lampiran Pendukung sesuai informasi Lampiran yang tercantum pada bagian bawah form Nama Dokumen. Tombol Choose File akan tampil ketika sudah mengisi Nama Dokumen Pendukung;
- **4)** Klik tombol **Simpan**.

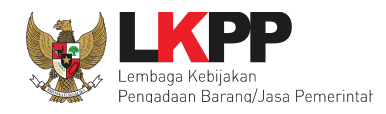

**15**

#### $\leftarrow$ -> C & e-katalog.lkpp.go.id/masterdata/penyedia-ukm 6☆ ◎ 町 ★ 町 ●  $\mathcal{C}$ catalogue cart  $\mathsf Q$ **CONTRACTOR** Eta ase  $AT$ Produk Beranda Pengumuman Pra Katalog = Produk = Permohonan Pembaruan » Kompetisi Paket -Profil v Berita Informasi v Unduh Tanya Jawab Syarat dan Ketentuan Hubungi Kami Beranda / Pengaturan / Penyedia UKM **O** Kembali Informasi Form Tipe Penyedia\* 1 PP No 7 tahun 2021 Kualifikasi Modal Usaha (Tidak termasuk tanah dan 1 Pilih Penjualan Tahunan Usaha bangunan)  $\circ$ Usaha Mikro  $\leq$  Rp. 1.000.000.000  $\le$  Rp. 2.000.000.0000  $\circ$ > Rp. 1.000.000.000 s.d. Rp. 5.000.000.000 Isaha Kecil > Rp. 2.000.000.000 s.d. Rp. 15.000.000.000 > Rp. 15.000.000.000 s.d. Rp. ¢ Isaha Menengah > Rp. 5.000.000.000 s.d. Rp. 10.000.000.000 50.000.000.000  $\circ$ Non UKM  $>$  Rp. 10.000.000.000 > Rp. 50.000.000.000  $\overline{2}$  Surat Pernyataan  $\pm 1$ 3 **b** file chosen Choose File 3 Dokumen Pendukung\* Dokumen .DOC, .DOCX, .PDF, .XLS, .XLSX, .ZIP\* Lampiran: - SPT Tahun 2020 dan 2019 (beserta lampiran laporan keuangan) - Akta Perubahan Modal Terakhir **Total File** Balkay File

**Gambar 7. Laman Status UKM/Non UKM - tab** *Form*

*Updated* 17 Mei 2022

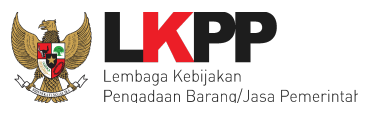

7. Setelah mengisi informasi status UKM / Non UKM, apabila penyedia *login* maka akan tampil halaman **Syarat dan Ketentuan** Penyedia Katalog Elektronik. Semua pengguna sistem terikat dengan persyaratan dan ketentuan penggunaan aplikasi.

- 1. klik *checkbox* persetujuan Syarat dan Ketentuan Penggunaan Aplikasi di bagian bawah laman tersebut
- 2. klik tombol Setuju.

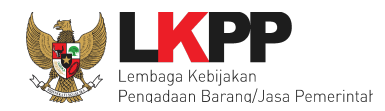

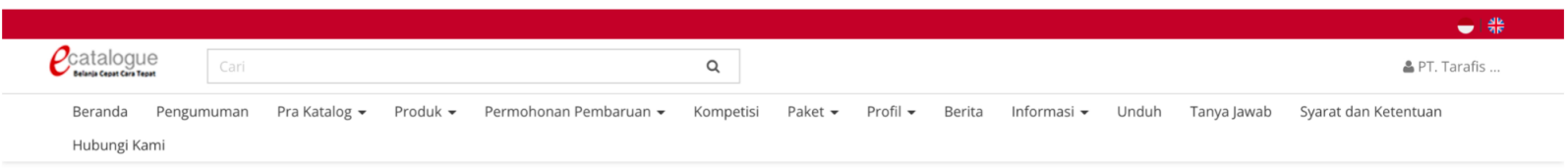

Beranda > Syarat dan Ketentuan Kontrak

Informas

#### SYARAT DAN KETENTUAN PENYEDIA KATALOG ELEKTRONIK

Svarat dan ketentuan yang ditetapkan di bawah ini mengatur tentang tata cara, serta hak dan kewajiban yang menyertai Penyedia Katalog Elektronik serta para pihak terkait penggunaan Katalog Elektronik. Penyedia Katalog Elektronik wajib membaca dan memahami secara menyeluruh seluruh ketentuan termasuk konsekuensi yang timbul di bawah hukum yang berlaku.

Dengan disetujuinya syarat dan ketentuan ini maka Kontrak Katalog yang dimiliki oleh Penyedia Katalog Elektronik sebagai dasar Pencantuman Barang/jasa pada Katalog Elektronik sebelum ditetapkannya Keputusan Kepala LKPP Nomor 122 Tahun 2022 tentang Tata Cara Penyelenggaraan Katalog Elektronik dianggap tidak berlaku dan digantikan dengan Syarat dan Ketentuan Penyedia Katalog Elektronik.

Pelaku Usaha yang menjadi Penyedia Katalog Elektronik maka dianggap telah membaca, mengerti, memahami dan menyetujui semua isi dalam Syarat dan Ketentuan ini

#### A. Definisi

Istilah-istilah yang digunakan harus mempunyai arti atau tafsiran seperti yang dimaksudkan sebagai berikut:

- Lembaga Kebijakan Pengadaan Barang/Jasa Pemerintah yang selanjutnya disingkat LKPP adalah lembaga pemerintah yang bertugas 1. mengembangkan dan merumuskan kebijakan Pengadaan Barang/Jasa Pemerintah
- 2. Katalog Elektronik adalah sistem informasi elektronik yang memuat daftar, jenis, spesifikasi teknis, Tingkat Komponen Dalam Negeri (TKDN), produk dalam negeri, produk Standar Nasional Indonesia (SNI), produk industri hijau, negara asal, harga, Penyedia, dan informasi lainnya terkait barang/jasa
- Etalase Produk adalah pengelompokan dari kumpulan kategori, sub kategori, dan/atau produk dari Barang/Jasa yang tercantum pada Katalog  $3.$ Elektronik Nasional, Katalog Elektronik Sektoral, atau Katalog Elektronik Lokal.
- 4. Pengelola Katalog Elektronik adalah pihak yang mengelola dan menyelenggarakan layanan Katalog Elektronik berdasarkan Etalase Produk yang tercantum pada Katalog Elektronik. Pengelola Katalog Elektronik Nasional adalah LKPP. Pengelola Katalog Elektronik Sektoral adalah Kementerian atau Lembaga Sektor terkait, Pengelola Katalog Elektronik Lokal adalah Pemerintah Daerah terkait
- 5. Penyedia Katalog Elektronik adalah Pelaku Usaha yang menyediakan barang/jasa melalui Katalog Elektronik
- 6. Pembelian secara Elektronik yang selanjutnya disebut E-Purchasing adalah tata cara pembelian barang/jasa melalui sistem Katalog elektronik atau toko daring

### *Updated* 17 Mei 2022

**17**

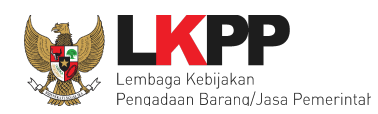

dan dikenakan sanksi berdasarkan Peraturan Perundang-Undangan yang berlaku

#### I. Pencabutan Status sebagai Penyedia Katalog Elektronik

Penyedia Katalog Elektronik dapat mencabut status sebagai Penyedia Katalog Elektronik secara sepihak apabila

- $1$ . rekomendasi dan/atau hasil pemantauan/evaluasi/audit/reviu/ pemeriksaan yang dilakukan Badan Pemeriksa Keuangan (BPK)/Badan Pengawasan Keuangan dan Pembangunan (BPKP)/Aparat Pengawasan Intern Pemerintah (APIP)/Aparat Penegak Hukum berdasarkan peraturan perundang undangan yang berlaku yang merekomendasikan untuk mencabut status sebagai Penyedia Katalog Elektronik:
- 2. melakukan pelanggaran yang sama dan/atau melakukan pelanggaran lain sebagaimana disebutkan pada kewajiban Syarat dan Ketentuan Penyedia Katalog Elektronik setelah diberikan sanksi peringatan ketiga kali;
- 3. berada dalam keadaan pailit;
- 4. terbukti melakukan KKN, kecurangan dan/atau pemalsuan dalam proses Pengadaan yang diputuskan oleh instansi yang berwenang;
- 5. izin usaha dicabut oleh instansi pemerintah yang berwenang; dan/atau
- 6. dikenakan sanksi oleh instansi pemerintah lain yang berwenang

Penyedia Katalog Elektronik yang dikenakan Pencabutan Status sebagai Penyedia Katalog Elektronik akan dilakukan penurunan pencantuman dari Katalog Elektronik

Untuk Penyedia Katalog elektronik yang dikenakan Pencabutan Status sebagai Penyedia Katalog Elektronik berdasarkan angka 1, 2 dan 4 tidak diperbolehkan mendaftar menjadi Penyedia Katalog Elektronik selama 2 (dua) tahun setelah Pencabutan.

#### J. Pembaruan

Syarat dan Ketentuan Penyedia Katalog Elektronik dapat mengalami perubahan dan/atau diperbaharui dari waktu ke waktu tanpa pemberitahuan sebelumnya. Dengan tetap mengakses dan menggunakan layanan Katalog Elektronik, maka Penyedia Katalog Elektronik dianggap menyetujui perubahanperubahan dalam Syarat dan Ketentuan Penyedia Katalog Elektronik.

#### K. Penggunaan Produksi Dalam Negeri

- 1. LKPP dan/atau Pengelola Katalog Elektronik serta Penyedia Katalog Elektronik wajib mendorong penggunaan Produk Dalam Negeri pada Aplikasi Katalog Elektronik
- 2. Apabila Produk Luar Negeri (Impor) yang tayang pada Aplikasi Katalog Elektronik sudah dapat dipenuhi dan/atau disubstitusi oleh Produk Dalam Negeri maka Produk Luar Negeri (Impor) tersebut tidak dapat dipesan melalui E- Purchasing.
- 3. Produk Luar Negeri (Impor) dapat dipesan melalui E-Purchasing apabila tidak dapat dipenuhi dan/atau disubstitusi oleh Produk Dalam Negeri.

#### L. Ketentuan Lain

Dalam hal terdapat ketentuan lebih lanjut mengenai pengaturan yang terdapat pada Syarat dan Ketentuan Penyedia Katalog Elektronik, maka penambahan ketentuan tersebut menjadi bagian dari Syarat dan Ketentuan Penyedia Katalog Elektronik dan merupakan bagian tidak terpisahkan dari Syarat dan Ketentuan Penyedia Katalog Elektronik ini.

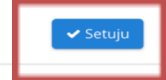

#### **Gambar 8. Halaman Syarat dan Ketentuan Penggunaan Aplikasi**

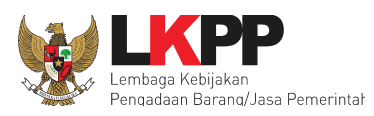

# <span id="page-18-0"></span>**4. Penjelasan Fungsi dan Fitur**

# <span id="page-18-1"></span>**4.1 Melihat Pengumuman Pendaftaran Etalase Produk**

Pada halaman Pengumuman terdapat daftar pengumuman pendaftaran Etalase Produk yang dapat diikuti oleh Penyedia. Kemudian pilih salah satu dari Pengumuman untuk melakukan pendaftaran dan pengajuan penawaran.

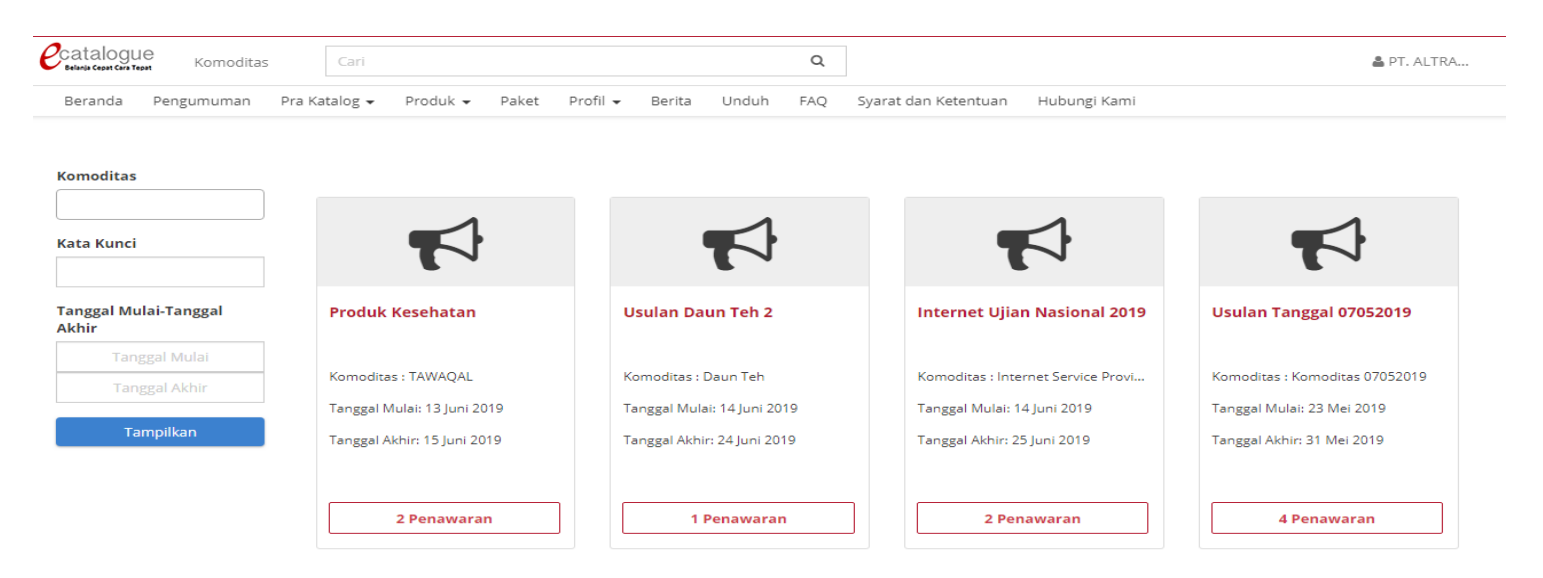

### **Gambar 9. Halaman Pengumuman Proses Pemilihan**

# <span id="page-18-2"></span>**4.2 Pendaftaran dan Pencantuman Produk**

Pada halaman Pengumuman, Penyedia dapat melihat informasi nama etalase, dokumen pengumuman, dan jadwal tahapan proses pemilihan. Untuk melakukan pendaftaran, lakukan langkah berikut;

*Updated* 17 Mei 2022

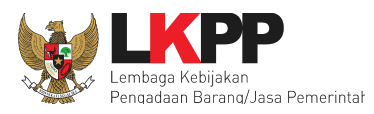

- 1. Penyedia pilih tombol **Daftar**.
- 2. Apabila telah melakukan pendaftaran, selanjutnya Penyedia dapat mengunduh dokumen pengumuman

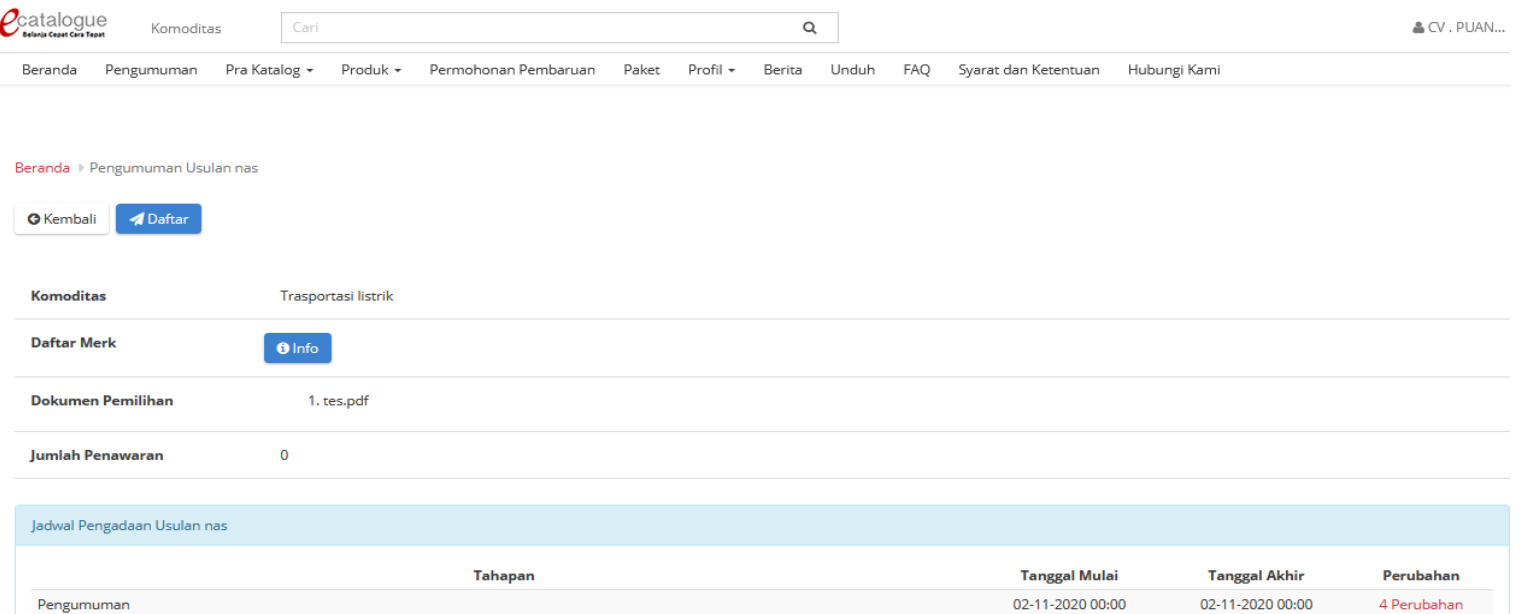

### **Gambar 10. Halaman Pengumuman - Daftar**

Penyedia dapat melihat informasi merek atau unit pengukuran yang sudah tercatat pada Etalase yang akan dilakukan proses pemilihan tersebut dengan cara klik info pada Daftar Merek. Apabila belum tercatat, maka ini akan berpengaruh terhadap Penyedia ketika akan melakukan *input* produk saat proses penawaran. Merek atau unit pengukuran tidak ada sehingga proses *input* produk tidak dapat dilanjutkan. Oleh karena itu, apabila merek atau unit pengukuran belum tercatat, maka ajukan melalui link

*Updated* 17 Mei 2022

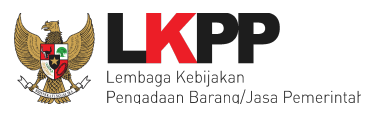

[s.id/TambahMerek](https://docs.google.com/forms/d/e/1FAIpQLSd8njrkypMmX2GKawhajKBGsi3_H7AwTh0lhEep0eU-dxGJkA/viewform) (untuk penambahan merek) dan [s.id/TambahUnitUkur](http://s.id/TambahUnitUkur) (untuk penambahan unit pengukuran) dengan mengisi informasi - informasi yang dibutuhkan pada form yang telah disediakan seperti nama etalase, nama pengumuman dan nama merek sesuai sertifikat merek /unit pengukuran yang perlu ditambahkan. Apabila produk tidak memiliki merek, maka dapat memilih pilihan Tanpa Merek pada saat melakukan pengisian informasi produk.

Untuk melihat merek yang sudah terdaftar lakukan langkah berikut ;

- 1. Klik tombol **Info** pada label Daftar Merek**,**
- 2. Untuk melihat daftar Unit Pengukuran, klik tombol Unit Pengukuran pada laman info merek.

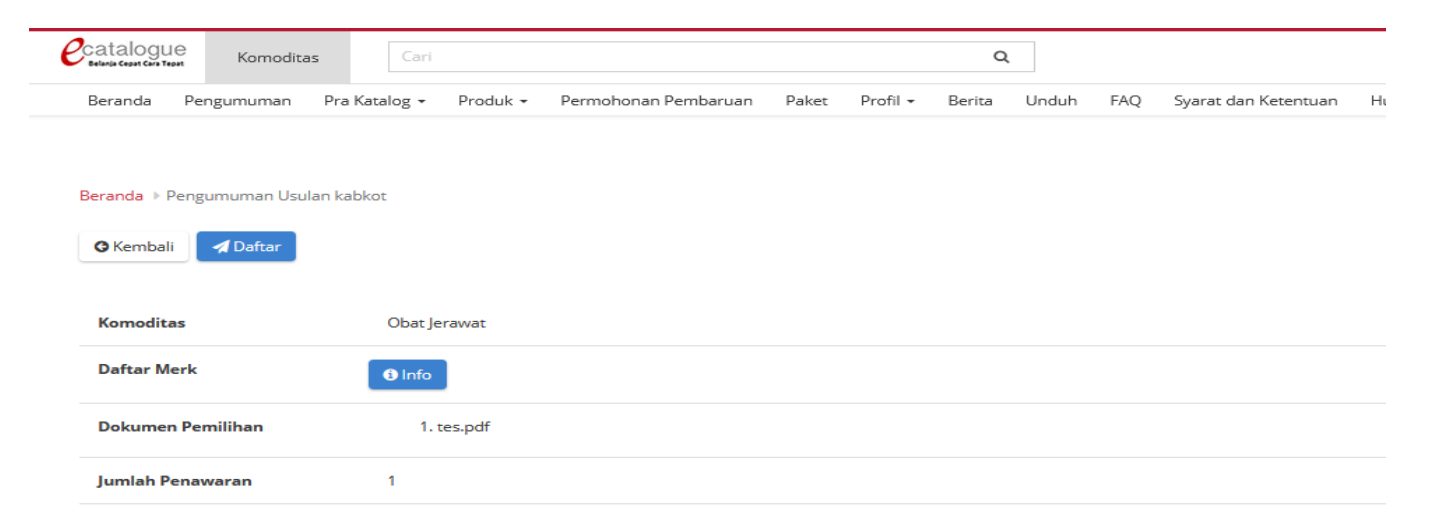

**Gambar 11. Halaman Pengumuman - Info Merk**

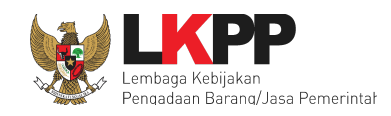

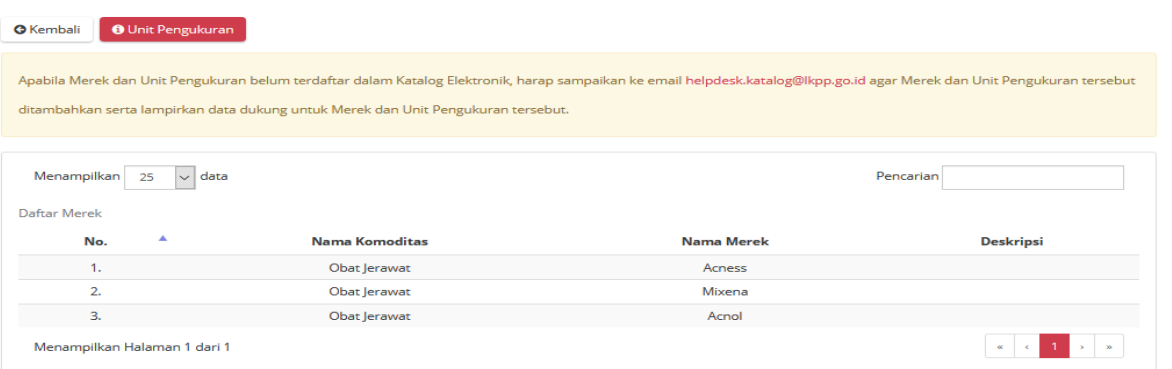

# **Gambar 12. Halaman Info Merk**

Selain itu, Penyedia juga dapat melihat informasi peserta yang sudah mendaftar pada proses pemilihan tersebut dengan cara klik **Lihat Daftar Peserta** pada Jumlah Pendaftar. Dapat dilihat pada gambar 13 di bawah ini.

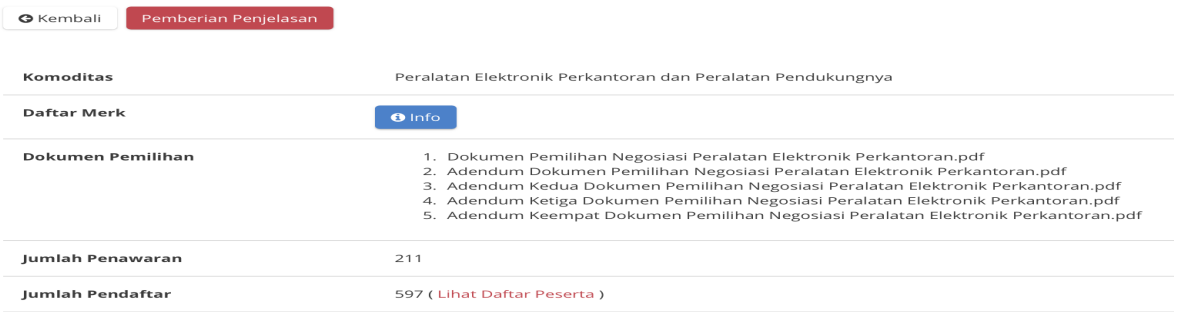

**Gambar 13. Halaman Pengumuman - Lihat Daftar Peserta**

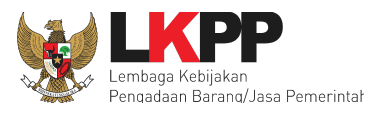

**23**

Kemudian penyedia juga dapat melihat informasi daftar peserta yang sudah mendaftar pada proses pemilihan tersebut dengan cara klik **Lihat Daftar Pendaftar** pada Jumlah Pendaftar. Dapat dilihat pada gambar 14 di bawah ini.

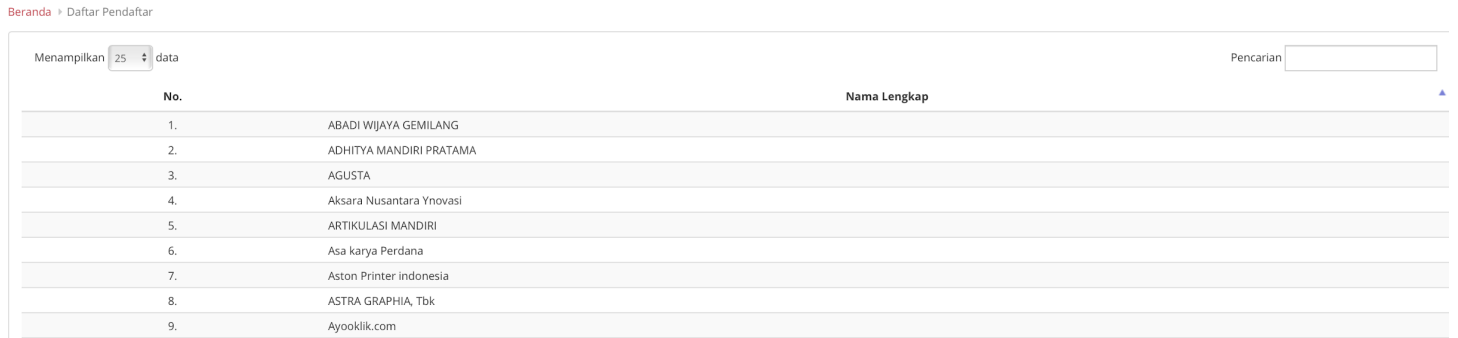

### **Gambar 14. Halaman Daftar Peserta Proses Pemilihan**

# <span id="page-22-0"></span>**4.3 Forum Tanya Jawab**

Penyedia dapat mengajukan pertanyaan terkait penawaran yang akan diajukan pada saat Forum Tanya Jawab, seperti pada langkah berikut;

- 1. Klik **Detail** pada Pengumuman
- 2. Kemudian klik **Forum Tanya Jawab.**

*Updated* 17 Mei 2022

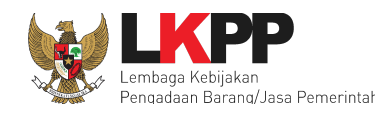

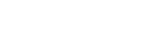

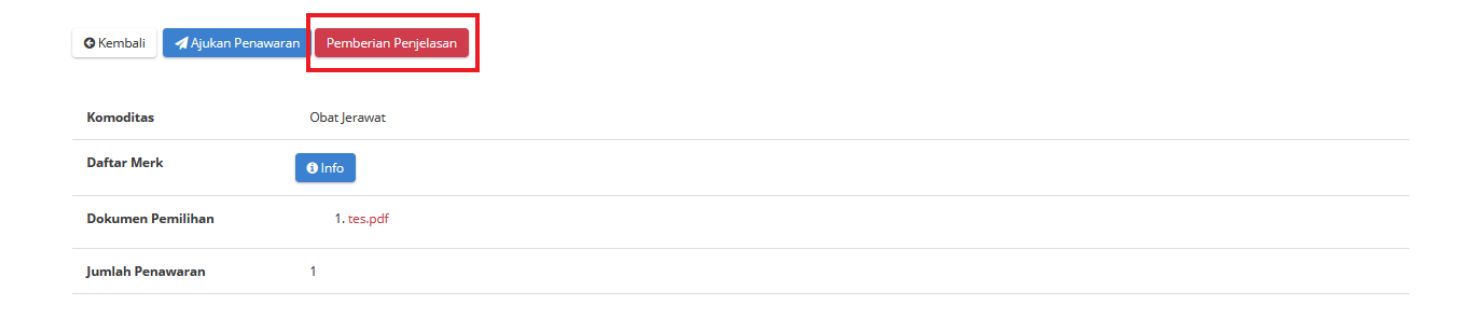

**Gambar 15. Halaman Pengumuman - Forum Tanya Jawab**

3. Klik tombol **Ajukan Pertanyaan**.

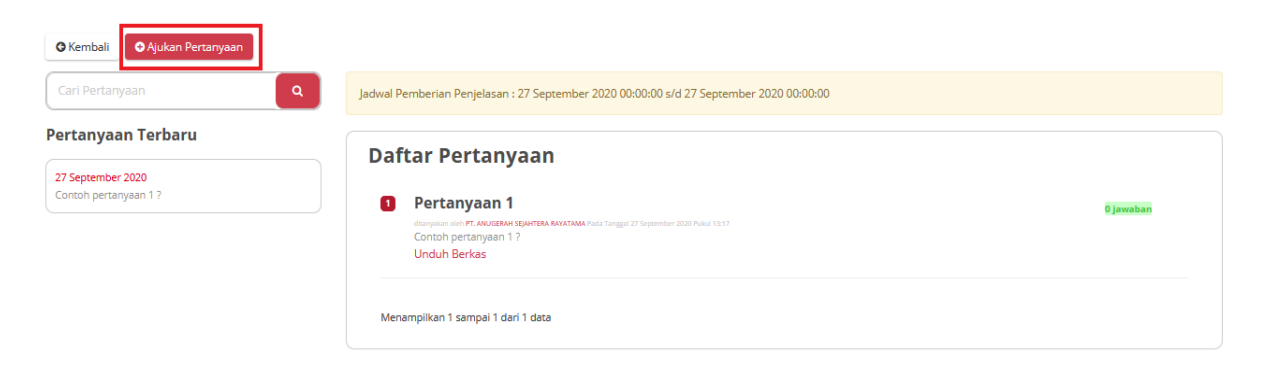

**Gambar 16. Halaman Forum Tanya Jawab - Ajukan Pertanyaan**

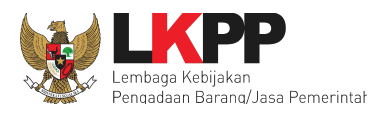

- 4. Isikan Judul pertanyaan dan pada deskripsi pertanyaan diisi pertanyaan yang akan disampaikan
- 5. Unggah *file* pendukung (apabila diperlukan).
- 6. Setelah selesai maka klik **Simpan.**

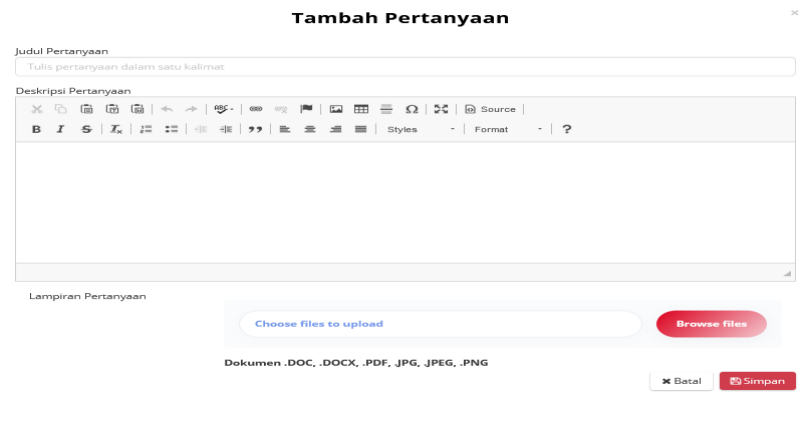

**Gambar 17. Halaman Ajukan Pertanyaan**

Setelah berhasil disimpan, maka pertanyaan yang telah diajukan tampil di Daftar Pertanyaan. Penyedia lain yang sudah melakukan pendaftaran pada proses pemilihan tersebut, dapat ikut membantu menjawab pertanyaan (apabila diperlukan).

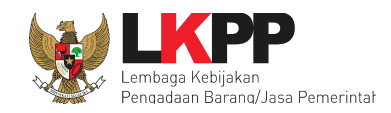

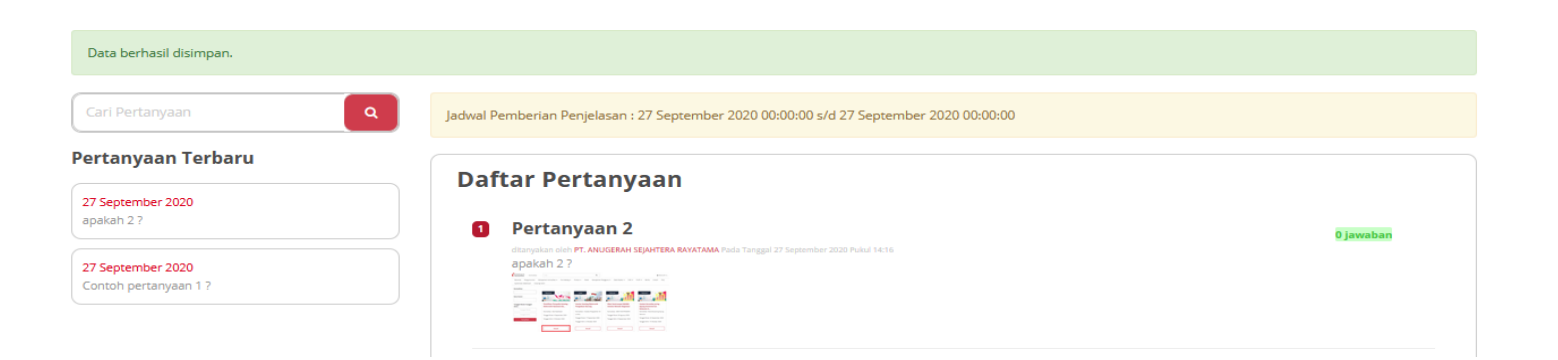

**Gambar 18. Halaman Ajukan Pertanyaan berhasil**

Cara memberikan jawaban yaitu:

- 1. pilih pertanyaan dari Daftar Pertanyaan.
- 2. Klik pada judul pertanyaan tersebut, kemudian akan tampil laman pertanyaan.

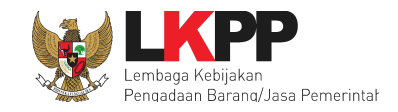

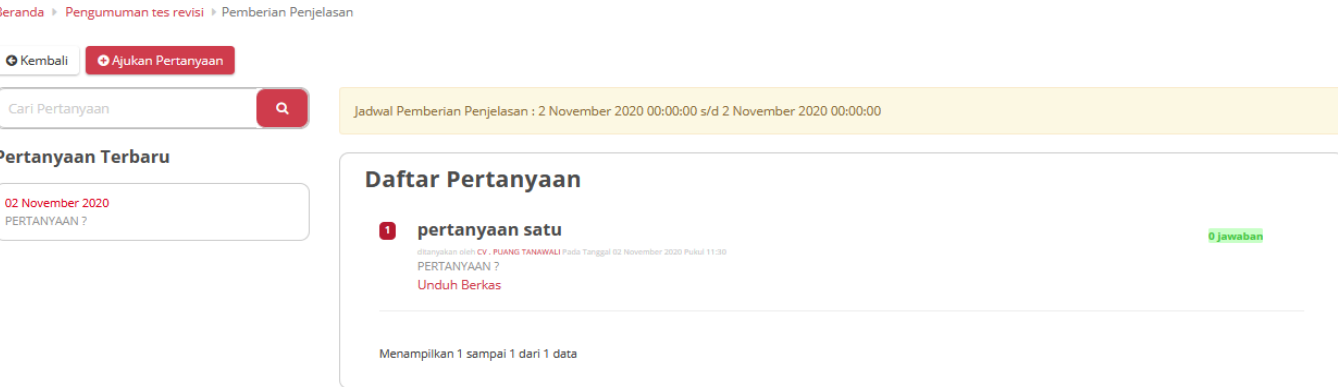

**Gambar 19. Halaman Ajukan Pertanyaan - Daftar Pertanyaan**

- 3. Kemudian isi jawaban pada *form* yang telah disediakan
- 4. Kemudian klik tombol **Simpan**.

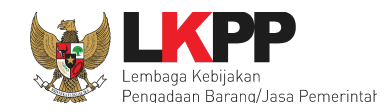

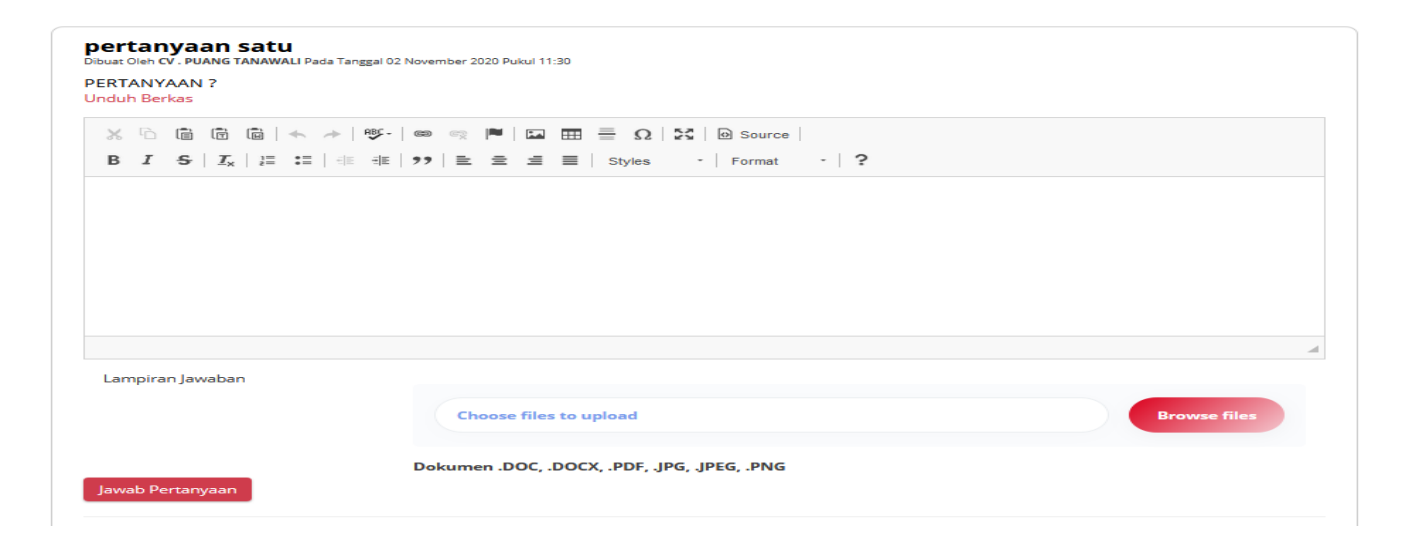

**Gambar 20. Halaman Ajukan Pertanyaan - Menjawab Pertanyaan Penyedia Lain**

*Updated* 17 Mei 2022

**28**

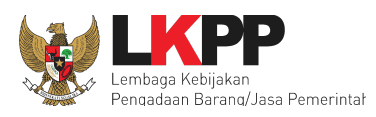

## <span id="page-28-0"></span>**4.4 Ajukan Penawaran**

Apabila telah memasuki jadwal Pemasukan Penawaran, tombol Ajukan Penawaran akan tampil. (*Note*: *Button* "Ajukan Penawaran" ini akan tampil ketika sebelumnya telah melakukan pendaftaran proses pemilihan). Untuk mengajukan penawaran lakukan langkah berikut:

# 1. Pilih tombol **Ajukan Penawaran**.

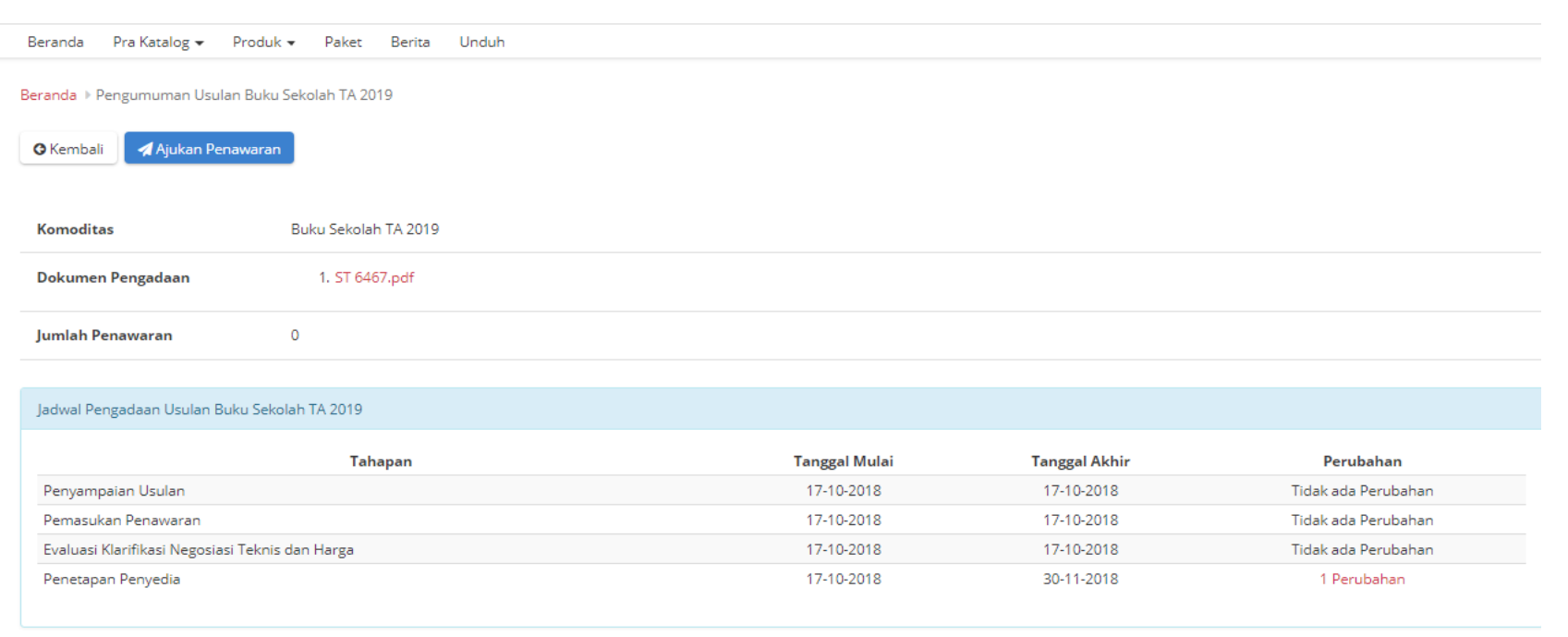

**Gambar 21. Halaman Ajukan Penawaran**

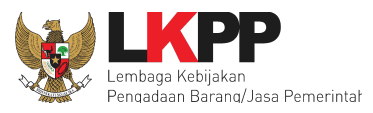

Pada halaman pertama Ajukan Penawaran terdapat informasi data-data yang sudah terintegrasi dengan data SiKaP.

- 2. Harap lengkapi data di SIKaP, apabila diperlukan pengubahan data, maka pengubahan data tersebut hanya dapat dilakukan melalui aplikasi SIKaP.
- 3. Selanjutnya pilih **Berikutnya**.

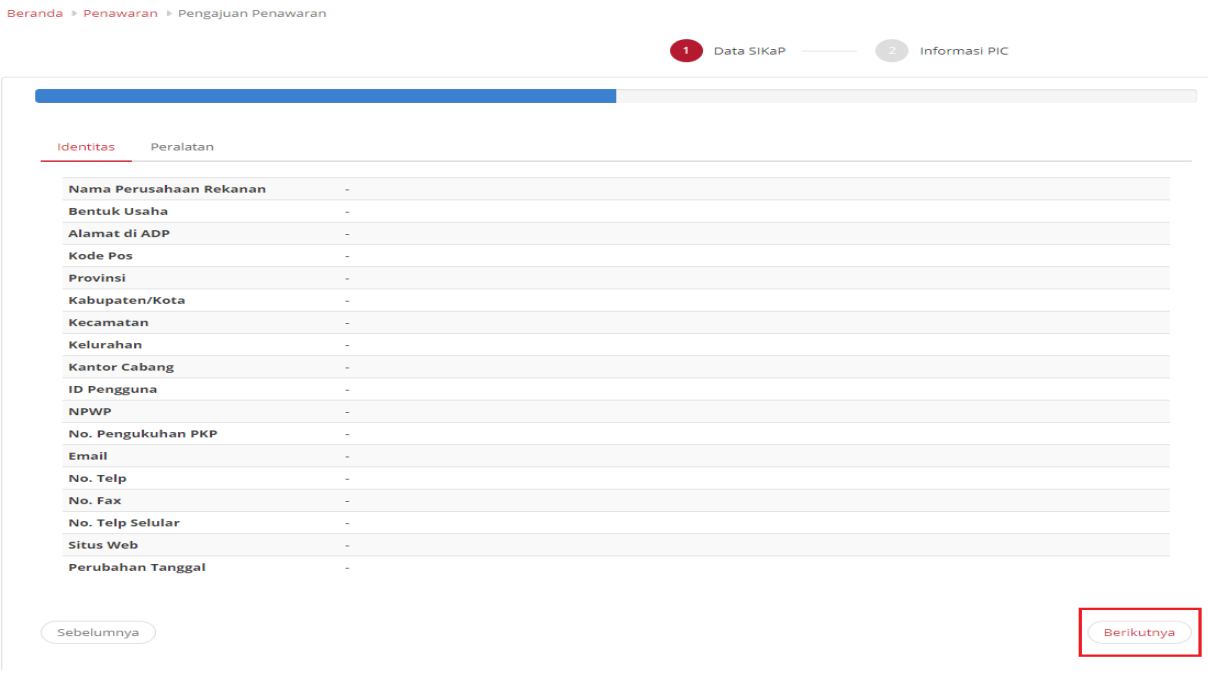

**Gambar 22. Halaman Data SiKaP**

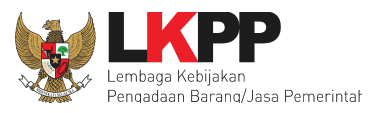

Di halaman kedua Ajukan Penawaran, penyedia dapat mengisikan data PIC yang dapat dihubungi,

4. Lalu pilih *Submit*. (*Note*: Pilih *button* **Simpan sebagai** *draft* jika masih ingin menyimpan sebagai *draft***.**). Apabila sudah di*submit*, maka data informasi PIC tidak dapat diubah.

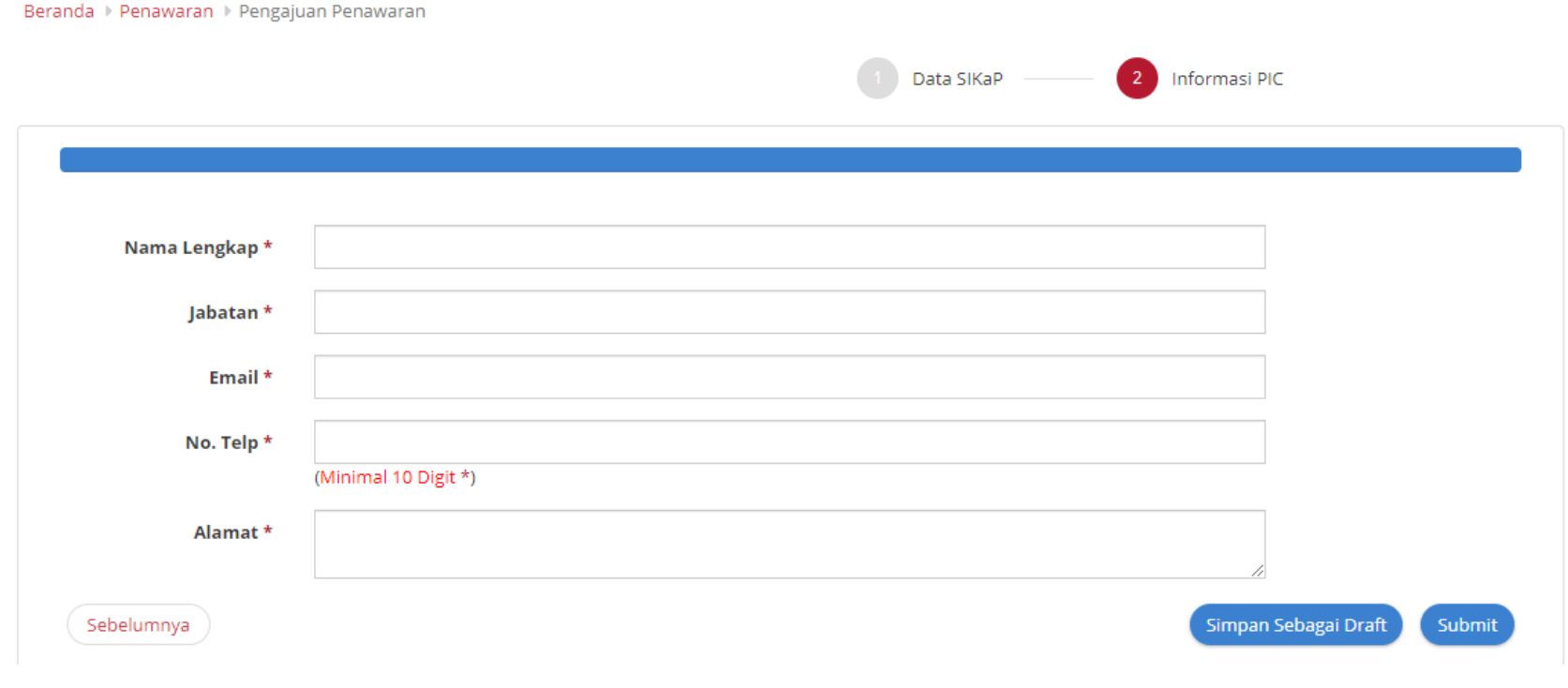

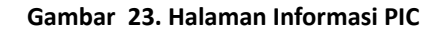

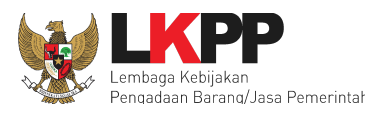

Selanjutnya adalah mengisi dan melengkapi Dokumen Penawaran, Produk, dan Distributor/Pengirim Barang/Pelaksana Pekerjaan. Proses *input* dokumen, produk, dan distributor/pengirim barang/pelaksana pekerjaan tersebut dapat dilakukan seperti pada sub bab selanjutnya.

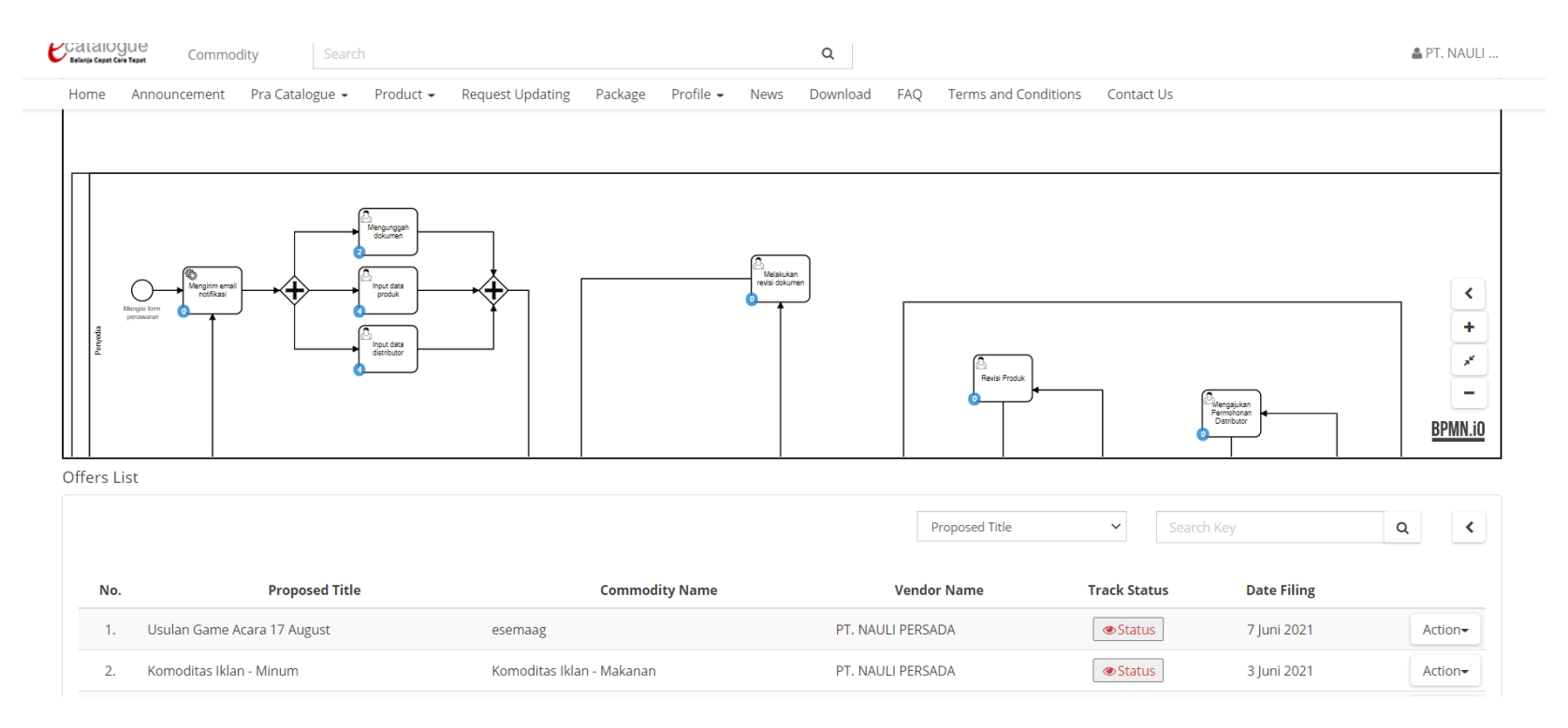

**Gambar 24. Halaman setelah** *submit* **Ajukan penawaran**

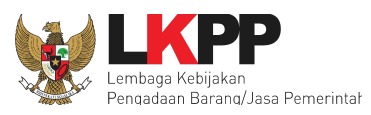

# <span id="page-32-0"></span>**4.4.1 Unggah Dokumen Penawaran**

Apabila data awal saat ajukan penawaran telah berhasil disimpan, selanjutnya Penyedia perlu melengkapi informasi Dokumen Penawaran, Produk, dan Distributor/Pelaksana Pekerjaan yang akan ditawarkan. Penyedia dapat mengunggah dokumen penawaran pada *form* yang sudah disediakan untuk pengajuan penawaran terkait Etalase tersebut. Posisi *task* juga dapat dilihat pada diagram BPMN seperti gambar berikut.

1. Filter diagram BPMN pada proses **Dokumen Penawaran.** Pilih Aksi, kemudian pilih **Dokumen Penawaran**. Dapat dilihat pada gambar di bawah ini.

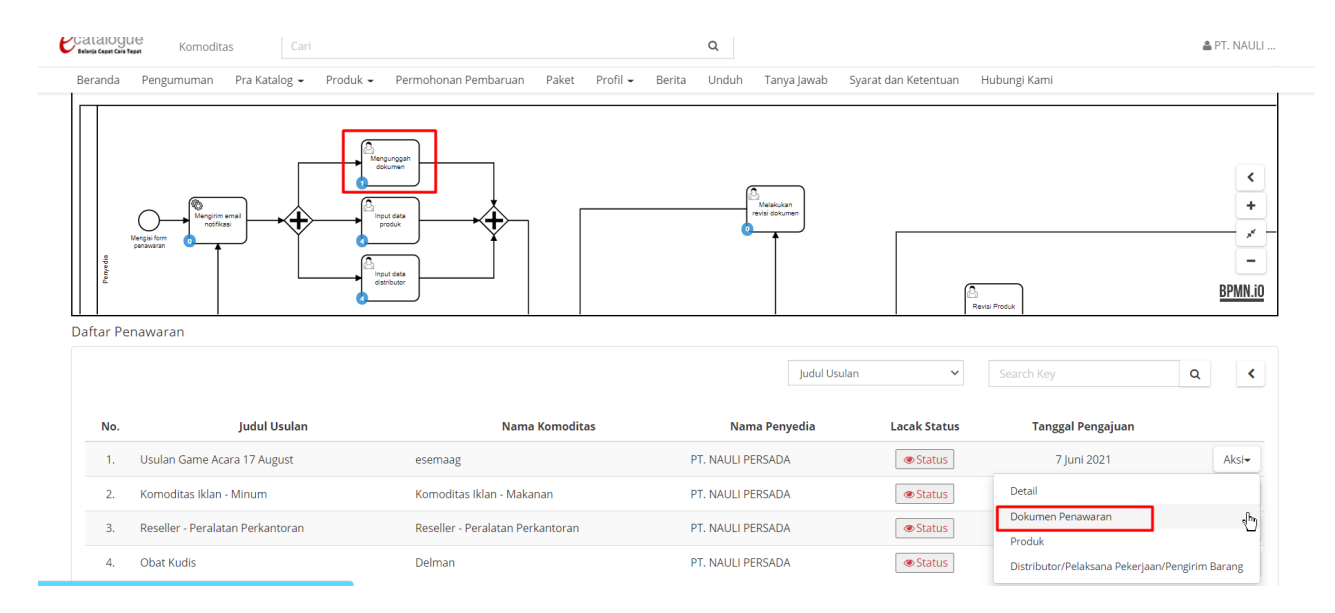

**Gambar 25. Halaman Daftar Penawaran**

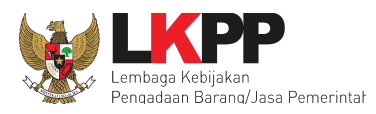

2. Selanjutnya isi Nama Dokumen terlebih dahulu. (tombol *Choose File* akan tampil ketika sudah mengisi Nama Dokumen). Kemudian pilih *file* yang akan diunggah. dan klik tombol Simpan.

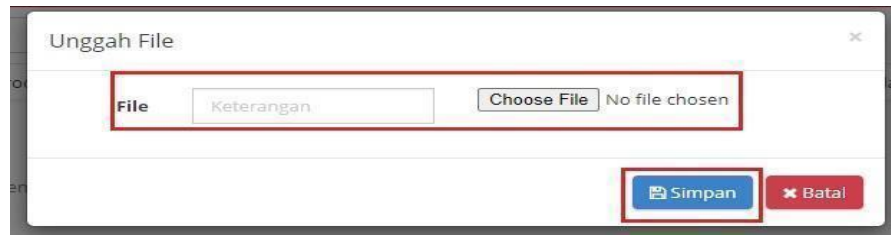

**Gambar 26. Halaman Unggah Dokumen Penawaran**

3. Apabila sudah melengkapi Dokumen Penawaran, selanjutnya klik tombol kirim, lalu klik Ya pada *pop up* konfirmasi.

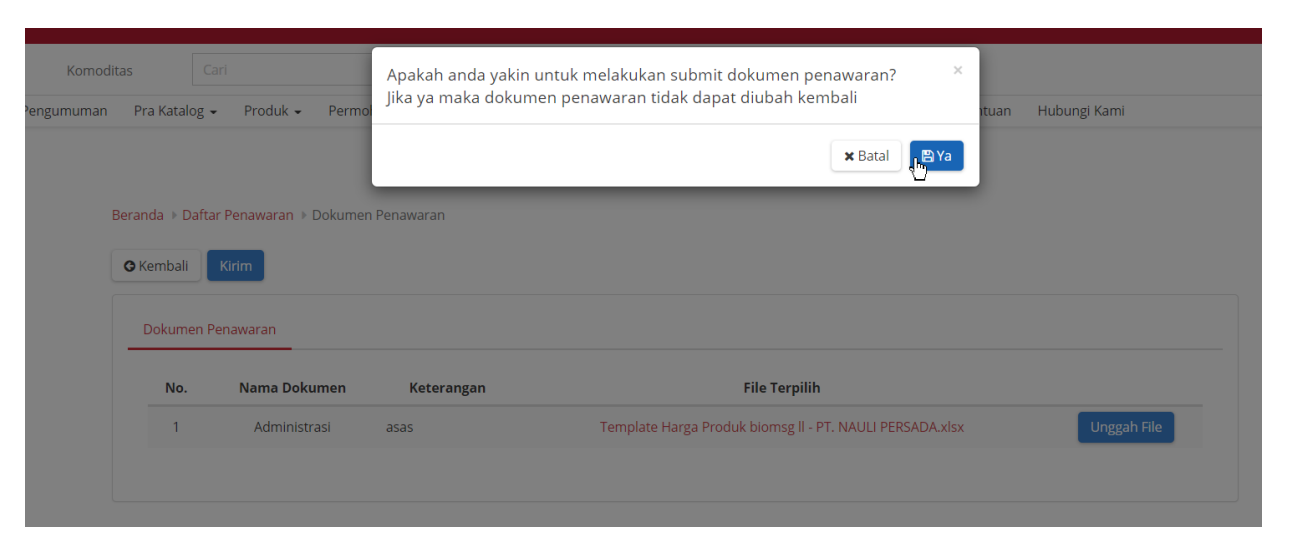

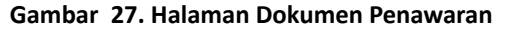

**34**

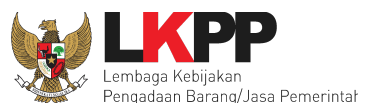

4.4.2 Menambah Produk (khusus bagi reseller yang mengikuti Etalase Produk Peralatan Elektronik Perkantoran dan Peralatan

<span id="page-34-0"></span>**Pendukungnya serta Etalase Produk Tingkat Komponen Dalam Negeri, agar melihat di halaman 60)**

Setelah mengisi data dokumen penawaran, selanjutnya penyedia perlu melakukan *input* data produk dan distributor/reseller/pengirim barang/pelaksana pekerjaan.

- 1. Penyedia dapat memilih menu **Pra Katalog**
- 2. Lalu pilih sub menu **Penawaran Baru**.

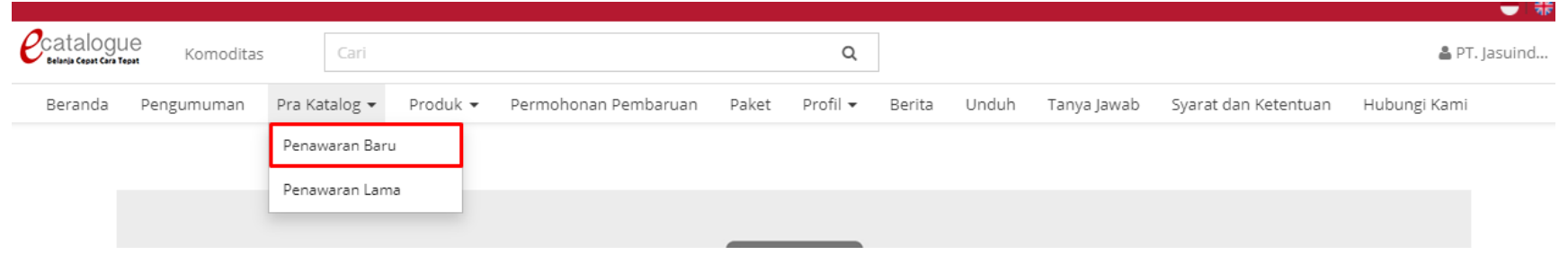

**Gambar 28. Menu Pra Katalog - sub menu Penawaran**

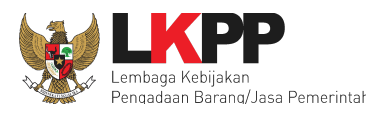

3. Selanjutnya akan tampil halaman Daftar Penawaran. Pilih penawaran yang akan dilakukan proses *input* produk dengan cara

filter diagram pada proses **Input Produk** seperti berikut :

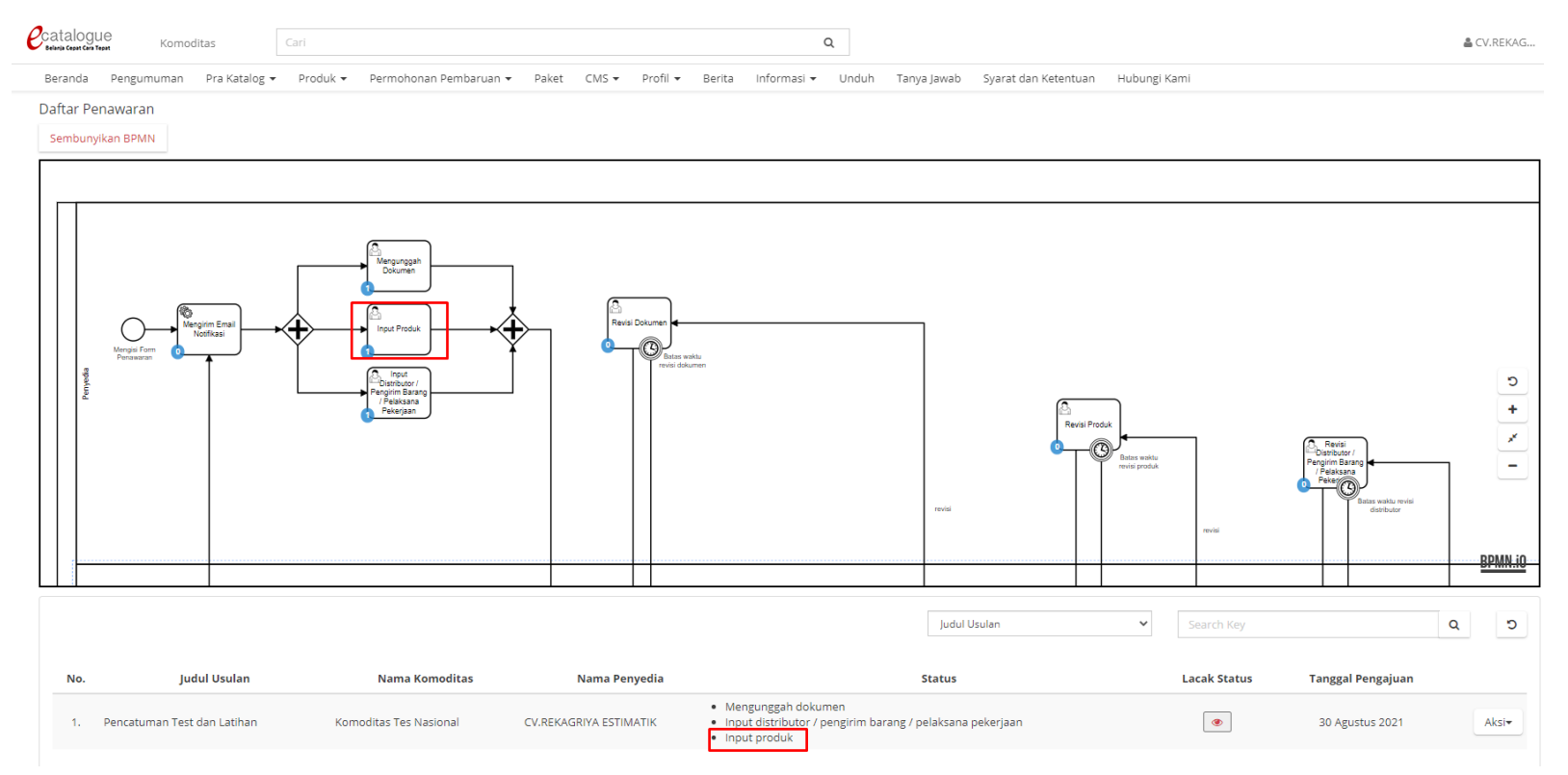

**Gambar 29. Filter BPMN Halaman Daftar Penawaran**
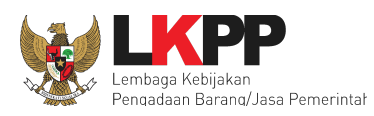

### 4. Pilih **Aksi**, lalu pilih **Produk** untuk menambahkan produk.

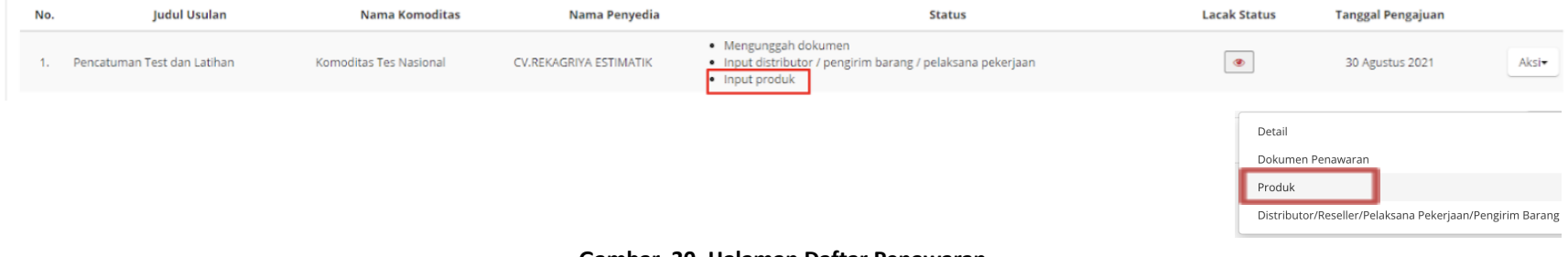

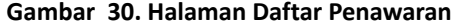

Kemudian akan tampil halaman Detail Penawaran yang berisi daftar produk yang diajukan oleh Penyedia.

1. Untuk menambahkan produk Penyedia dapat pilih tombol **Tambah Produk**.

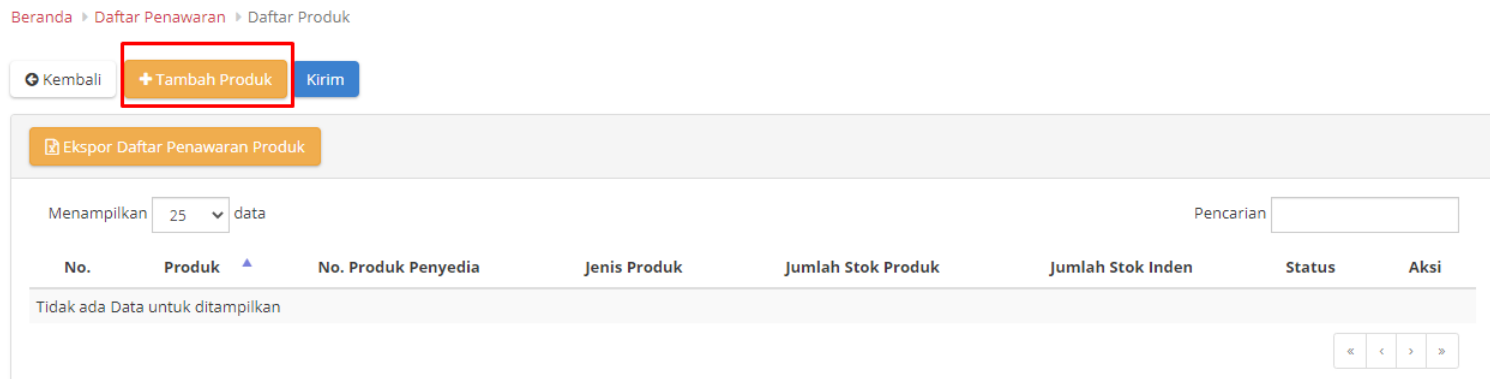

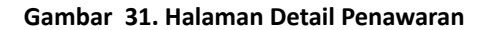

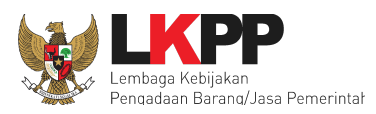

- 2. Setelah memilih tombol Tambah Produk, akan tampil halaman *form* produk. Pada tahapan pertama *form* produk, Penyedia wajib melengkapi data produk yang berisi mengenai detail produk.
	- Nama Produk : diisi dengan Nama Produk (Nama Produk tidak dapat diubah ketika data produk sudah disimpan/diajukan penayangan produk);
	- Merek : pilih merek yang sudah terdaftar dalam aplikasi Katalog Elektronik (apabila merek belum tercatat, maka ajukan melalui *form* pada [s.id/TambahMerek](https://docs.google.com/forms/d/e/1FAIpQLSd8njrkypMmX2GKawhajKBGsi3_H7AwTh0lhEep0eU-dxGJkA/viewform));
	- No Produk : diisi dengan nomor SKU/*Part Number*;
	- Jenis produk : pilih jenis produk apakah lokal atau impor;
	- Unit Pengukuran : pilih unit pengukuran yang sudah terdaftar dalam aplikasi Katalog Elektronik (apabila unit pengukuran belum tercatat, maka ajukan melalui *form* pada [s.id/TambahUnitUkur\)](http://s.id/TambahUnitUkur);
	- Berlaku sampai : diisikan tanggal. Apabila melebihi tanggal masa berlaku, maka produk otomatis akan turun tayang;
		- a. Diisi dengan masa berlaku NIE untuk Etalase Obat;
		- b. Diisi dengan masa berlaku AKD/AKL/Surat Keterangan Lainnya untuk Etalase Alat Kesehatan;
		- c. Diisi dengan masa berlaku *Test Report* untuk Etalase Alat dan Mesin Pertanian;
		- d. Selain dari 3 tersebut di atas, diisi dengan tanggal bebas sesuai kebijakan Penyedia.
	- Stok Produk. apabila dalam aplikasi sudah otomatis tertulis *unlimited*, maka tidak perlu diisi. Selain itu, Penyedia perlu mengisi informasi:

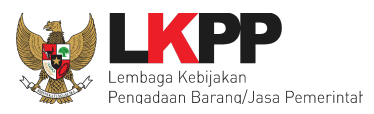

- Jumlah Stok Produk: diisi dengan jumlah stok produk. Stok produk ini akan otomatis berkurang ketika sudah ada pemesanan dalam *e-Purchasing*. Stok dalam paket akan kembali ke stok produk ketika paket dibatalkan.
- Jumlah Stok Inden: diisi dengan informasi jumlah stok inden.
- Kategori Produk: dipilih berdasarkan kategori yang ada pada Etalase;
- TKDN (%): diisi dengan nilai TKDN dari Sertifikat TKDN yang diterbitkan oleh Kementerian Perindustrian

Ikuti langkah berikut dalam mengisi TKDN;

a. Pilih opsi Ya pada *field* TKDN, lalu klik tombol cari.

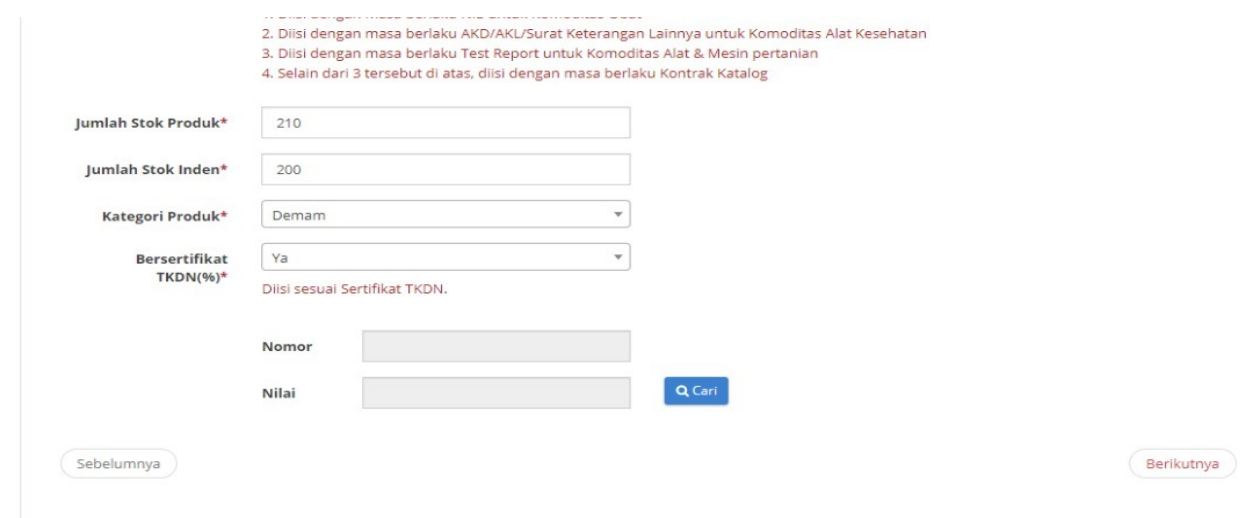

#### **Gambar 32. Halaman** *Form* **Produk**

b. Kemudian pilih opsi pencarian berdasarkan nama atau nomor, masukkan *keyword-*nya dan klik tombol cari.

**39**

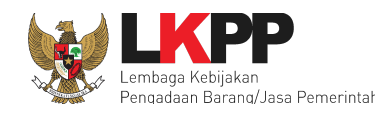

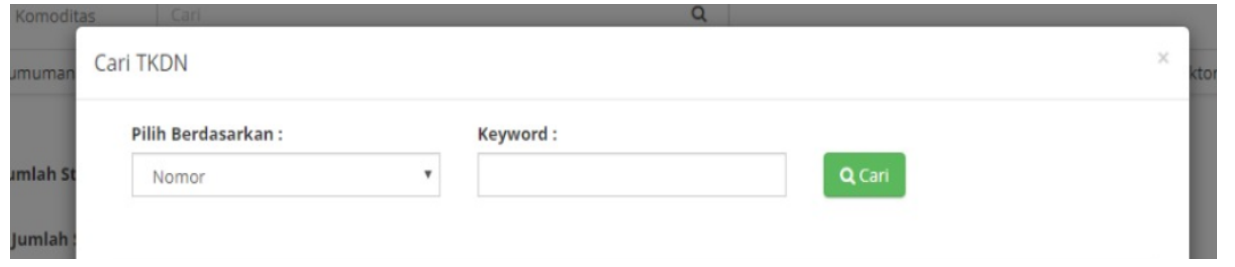

**Gambar 33. Halaman Cari TKDN**

c. Selanjutnya pilih TKDN dengan klik *radio button* pada kolom aksi, lalu klik tombol pilih.

| Pilih Berdasarkan :        |                           | Keyword:          |                                                          |                          |       |         |
|----------------------------|---------------------------|-------------------|----------------------------------------------------------|--------------------------|-------|---------|
| Nama                       | $\boldsymbol{\mathrm{v}}$ | obat              | Q Cari                                                   |                          |       |         |
| <b>RUP</b><br>Jenis Produk | Merk                      | <b>Tipe</b>       | <b>Uraian Produk</b>                                     | Standar                  | Nilai | Aksi    |
| Obat Generik               | Methylprednisolon 4       | Kortikosteroid    | Methylprednisolon 4 mg Tablet Box, 10 Strip @ 10         | $\overline{\phantom{a}}$ | 32.83 | $\odot$ |
| Tablet                     | mg                        |                   | Tablet                                                   |                          |       |         |
| Obat Injeksi               | $\sim$                    | Paclitaxel        | 30 mg Vial 5ml/1                                         | ٠                        | 20.38 | $\odot$ |
| Obat Krim                  | Molakrim                  | Analgesik<br>Krlm | Box, 1 Tube @ 30 gram                                    | $\overline{\phantom{a}}$ | 51.51 | $\circ$ |
| Obat Tablet                | $\overline{\phantom{a}}$  | Tamoxifen         | 10 mg tablet/3x10                                        | $\overline{\phantom{a}}$ | 27.34 | $\odot$ |
| Obat Tablet                | Molacort 0.5              | Kortikosteroid    | Dexamethason 0,5 mg Tablet. Box, 10 Strip @ 10<br>Tablet | $\overline{a}$           | 47.89 | $\odot$ |

**Gambar 34. Halaman Cari TKDN -** *Keyword* **TKDN**

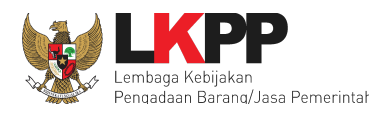

d. TKDN pada halaman tambah produk sudah terisi sesuai dengan TKDN yang dipilih.

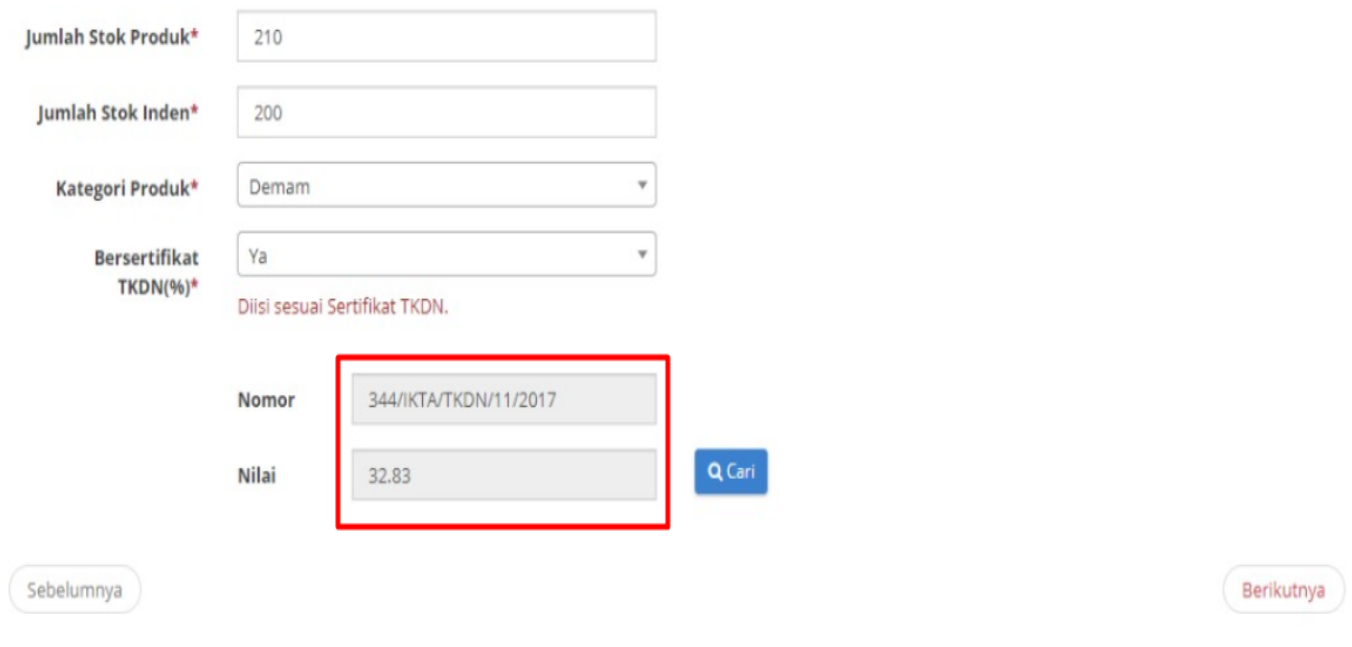

**Gambar 35. Halaman Cari TKDN - Nomor dan Nilai TKDN**

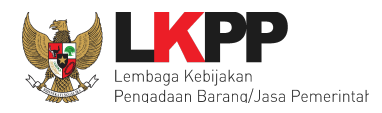

3. Selanjutnya jika sudah melengkapi semua data produk, lalu pilih tombol **Berikutnya**. (*Note*: Nama Produk dan Merek tidak dapat diubah apabila data produk sudah disimpan, pastikan nama produk dan merek yang dipilih benar.)

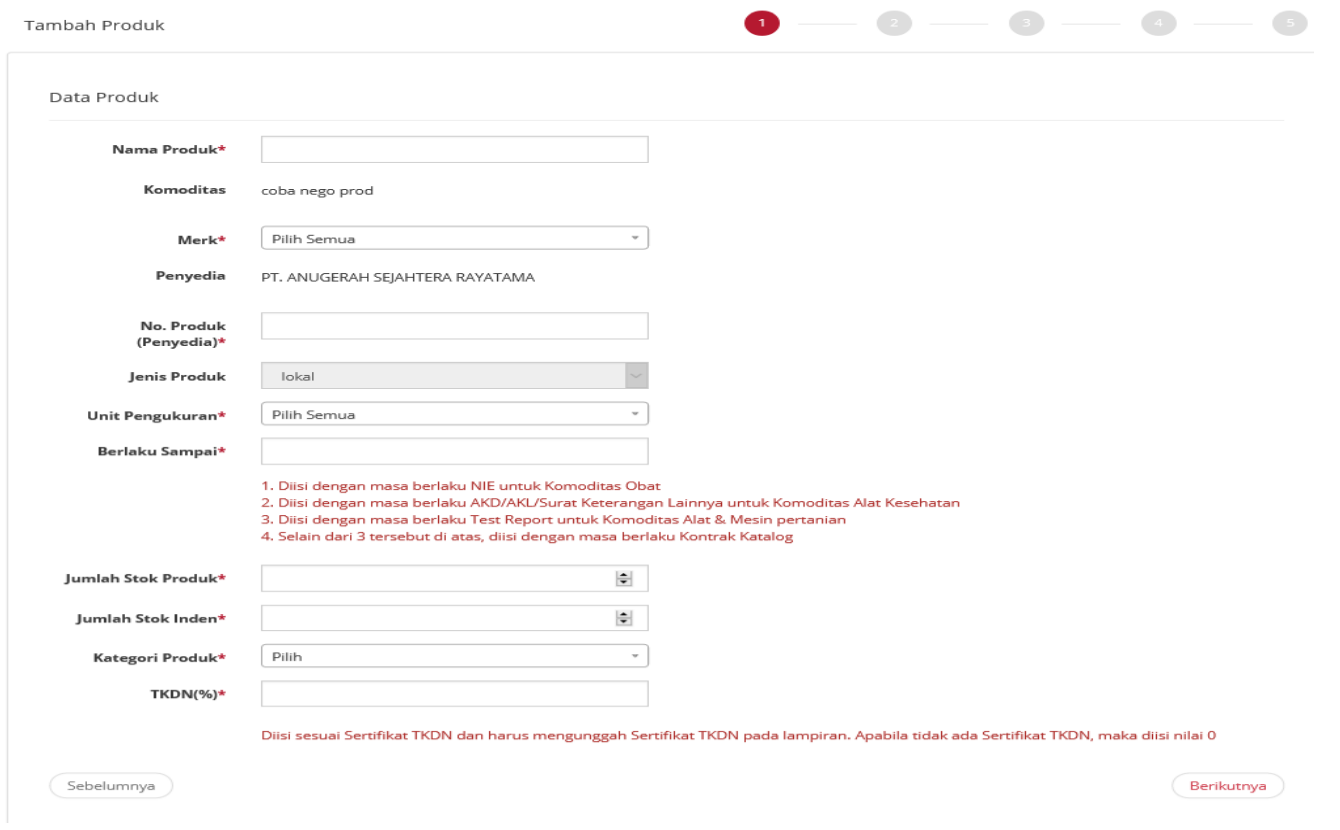

**Gambar 36. Halaman** *Form* **Produk tab pertama – Data Produk**

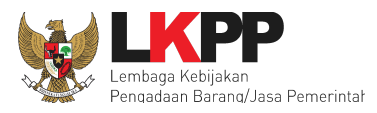

- 4. Kemudian pada tahapan kedua tampil halaman KBKI. Penyedia memilih kode KBKI dengan pilih tombol **Tambah** pada kode KBKI yang sesuai dengan informasi yang dibutuhkan atau dengan mengisikan kode KBKI pada kolom **Pencarian**.
- 5. Jika sudah tampil *pop up* info kode KBKI berhasil ditambahkan, lalu pilih tombol **Berikutnya**.

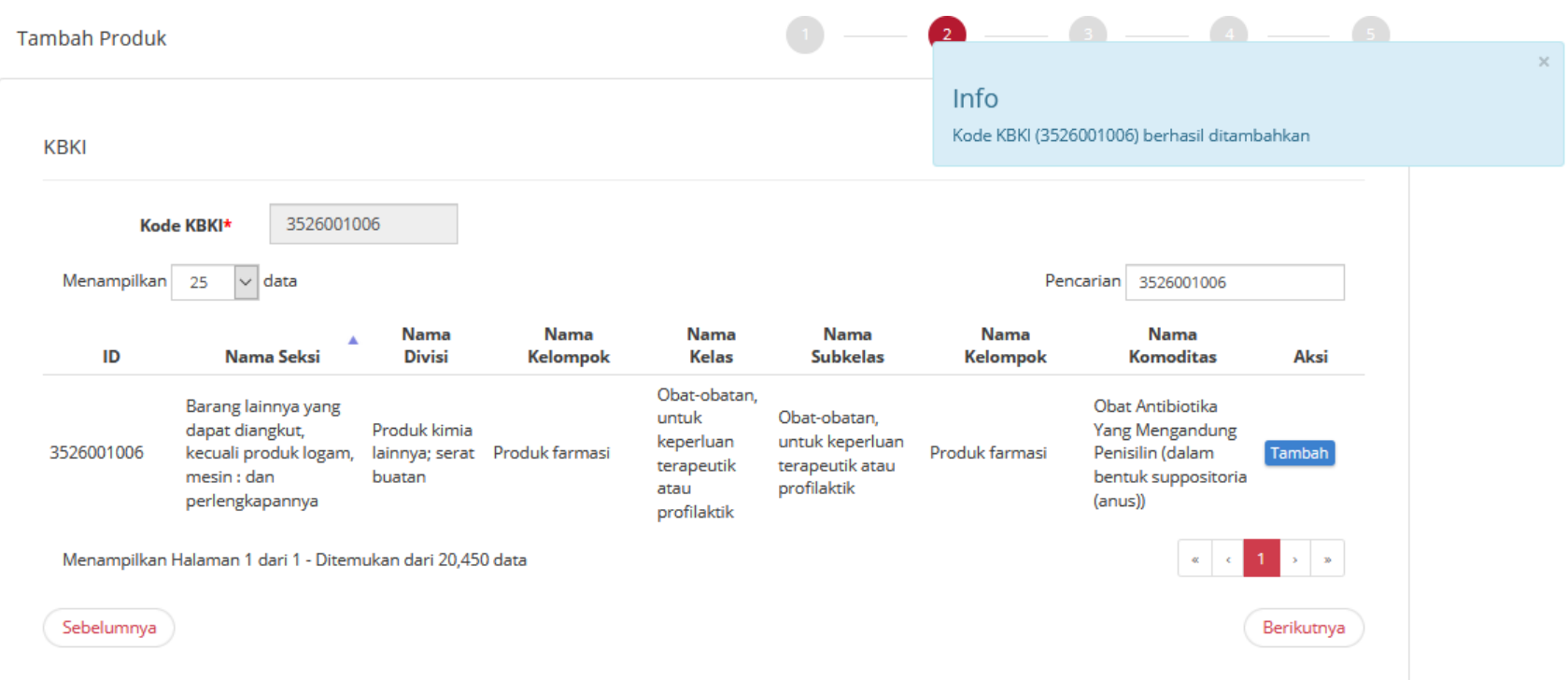

**Gambar 37. Halaman** *Form* **Produk tab kedua - Kode KBKI**

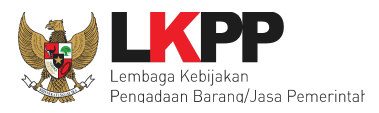

- 6. Pada tahapan ketiga penyedia mengisikan spesifikasi dari produk. Penyedia dapat menambahkan gambar dengan pilih tombol **Tambah Gambar** dan pilih tombol **Tambah Lampiran** untuk dapat menambahkan lampiran dari produk tersebut.
- 7. Setelah selesai mengisikan data/informasi pilih tombol **Berikutnya**.

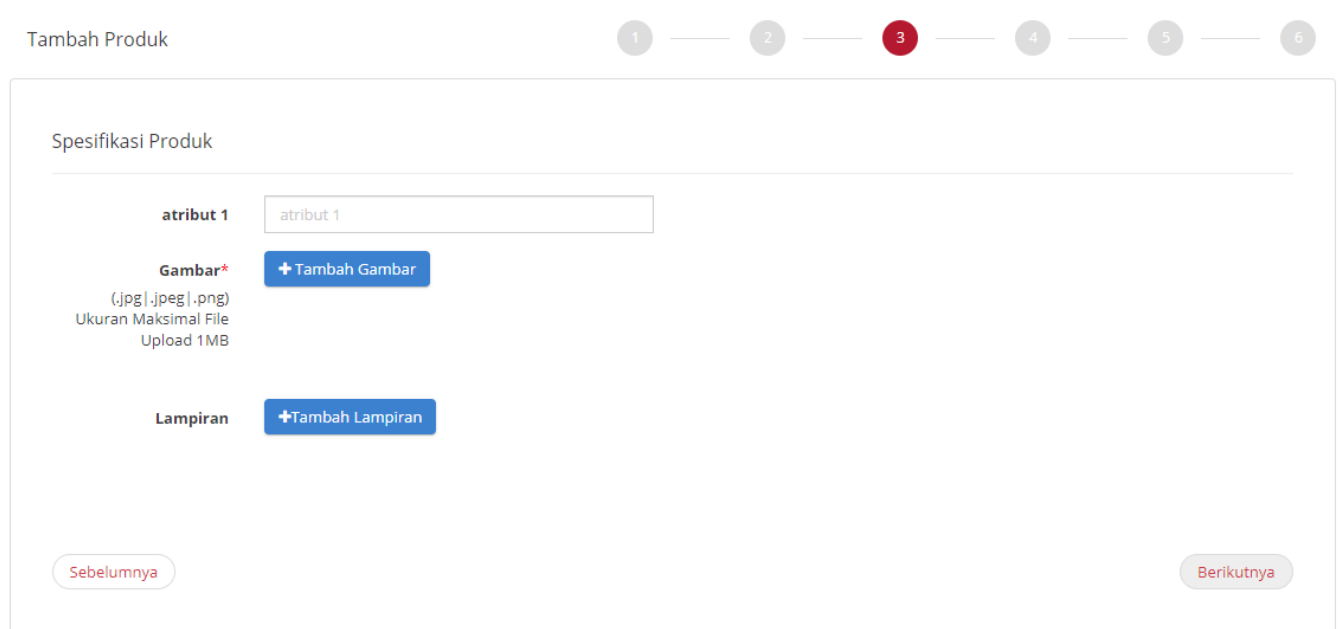

**Gambar 38. Halaman** *Form* **Produk tab ketiga – Spesifikasi Produk**

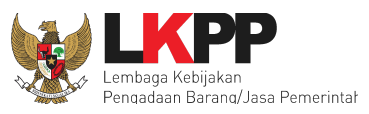

8. Kemudian pada tahapan keempat, Penyedia mengisi informasi harga produk. Harga produk ini dibedakan berdasarkan kelas harga nasional (1 harga), kelas harga provinsi (sesuai jumlah provinsi), dan kelas harga kabupaten/kota (sesuai jumlah kabupaten/kota).

### **4.4.2.1 Harga Nasional**

Jika penawaran yang dipilih adalah untuk harga Nasional , lakukan langkah berikut mengisi harga nasional yaitu;

- 1. Tambah produk untuk harga nasional, langkah pertama mengisikan form tanggal harga, masukkan harga pemerintah dan harga retail.
- 2. Kemudian klik tombol Unduh Template untuk mengisi informasi Referensi Ongkos Kirim dan lakukan edit dengan mengisikan harga sesuai kolom pada file excel (jangan mengubah format file excel tersebut, cukup mengisi nilai pada format tersebut berupa angka).
- 3. Jika sudah selesai simpan file tersebut kemudian klik tombol Unggah File untuk mengunggah file Referensi Ongkos Kirim yang telah diisi.
- 4. Ketika sudah diunggah, hasil unggahan tersebut dapat dilihat dengan klik tombol Lihat.
- 5. Setelah selesai kemudian klik Berikutnya.

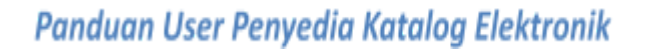

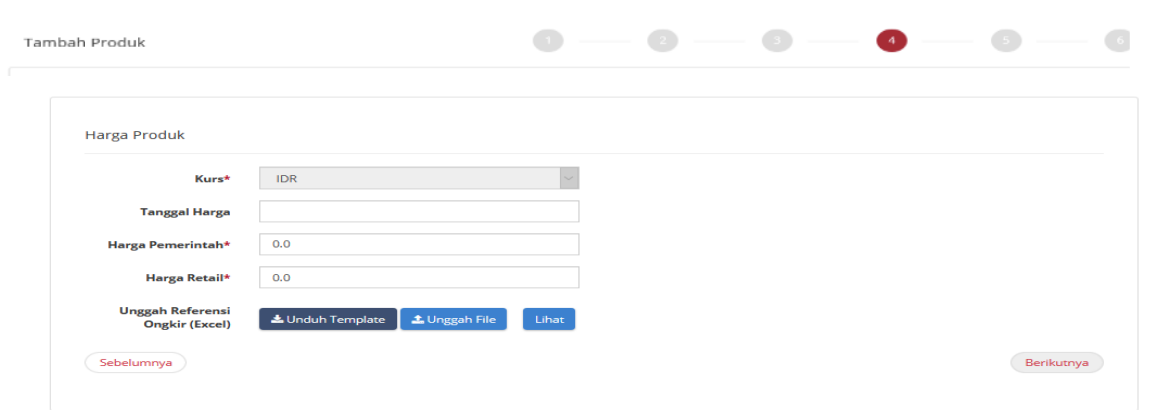

an Barang/Jasa Pemerintal

**Gambar 39. Halaman** *Form* **Produk tab keempat – Harga Produk**

6. Setelah penyedia menginputkan harga maka lanjut pada langkah berikutnya untuk melakukan unggah dokumen pendukung harga yang meliputi : PIB (optional), Struktur Harga, Bukti Transaksi / Invoice.

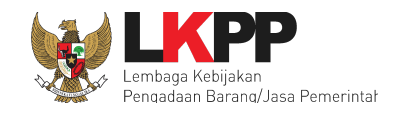

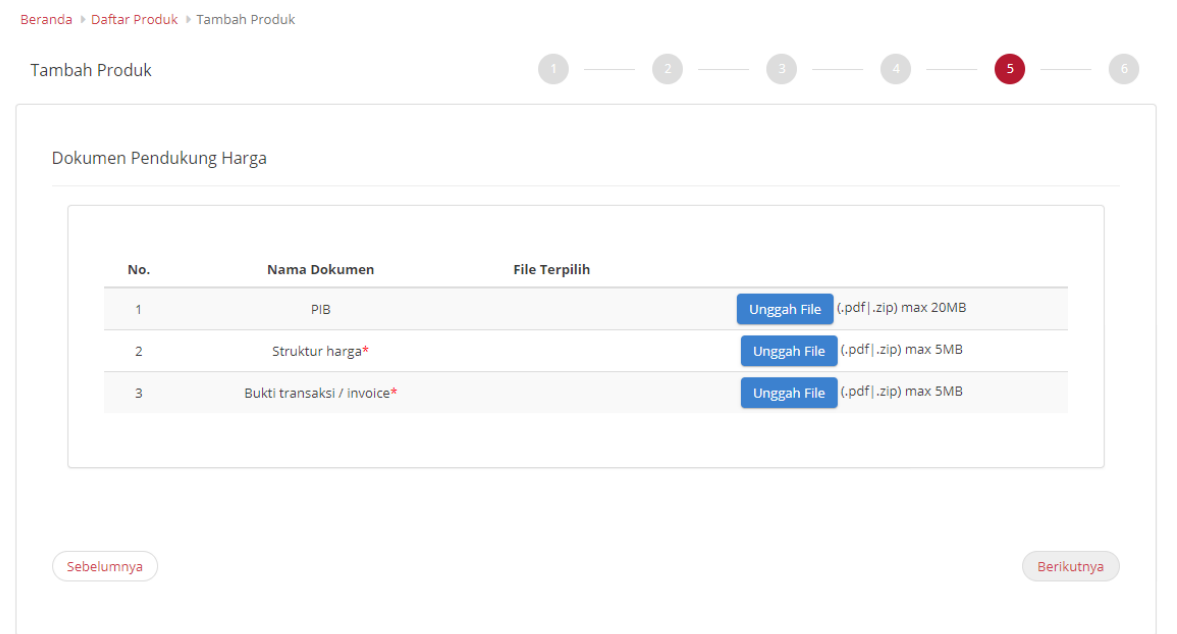

#### **Gambar 40. Halaman** *Form* **Produk tab kelima – Dokumen Pendukung Harga**

- 7. Setelah selesai kemudian klik **Berikutnya.**
- 8. Pada tahapan terakhir akan tampil nomor produk yang dibuat dari aplikasi Katalog Elektronik. Penyedia mengisikan pesan pengajuan penayangan produk yang sudah dibuat dan *check list* yang terdapat pada pernyataan 'Dengan ini saya mengajukan penayangan produk'.

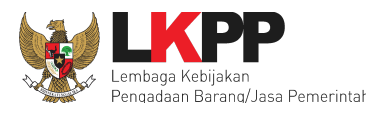

9. Lalu pilih tombol **Simpan** jika data yang diisikan semua sudah benar. (*Note*: Data yang sudah disimpan masih dapat diubah kembali sebelum klik tombol **Kirim** pada halaman daftar produk).

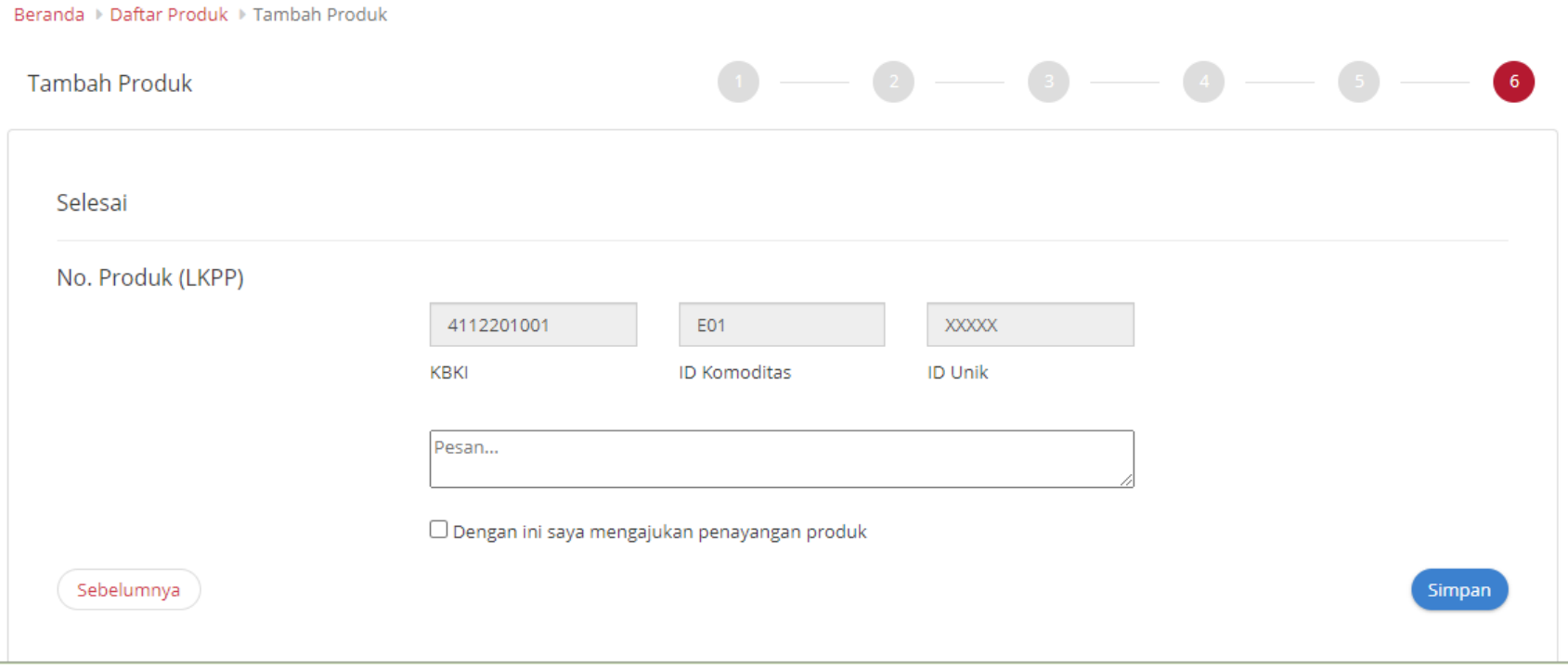

**Gambar 41. Halaman** *Form* **Produk tab keenam – Selesai**

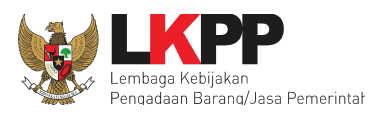

- 10. Setelah produk yang ditambah telah disimpan maka produk tersebut dapat dilihat pada *list* produk.
- 11. Produk yang statusnya Menunggu Persetujuan tidak dapat diubah. Pengubahan data produk dapat dilakukan ketika produk sudah tayang

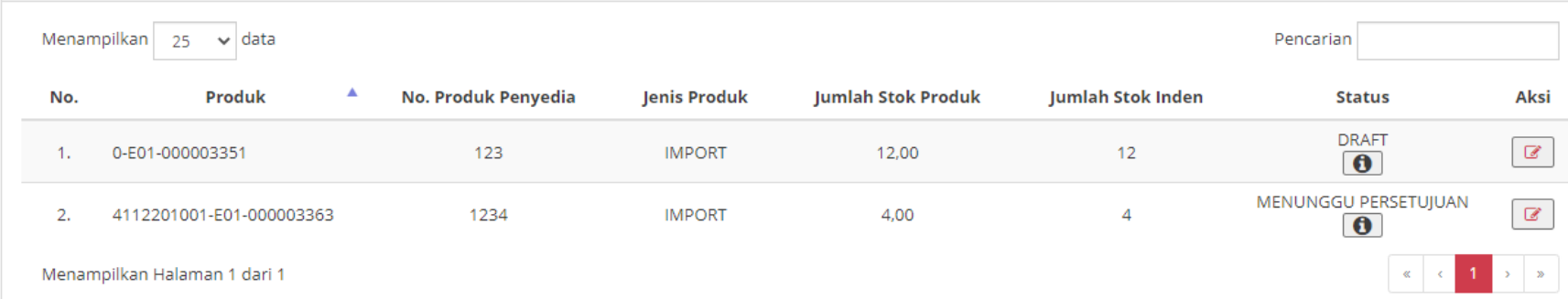

#### **Gambar 42. Halaman** *Form* **Produk - Data Produk**

### **4.4.2.2 Harga Provinsi**

Jika penawaran yang dipilih adalah untuk harga provinsi , lakukan langkah berikut mengisi harga per provinsi yaitu;

- 1. Memilih wilayah jual dengan melakukan *check box* pada wilayah yang dipilih.
- 2. Jika sudah klik tombol **Berikutnya.**

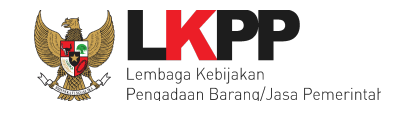

| Tambah Produk        | $\bullet$ $\bullet$<br>$\mathbf{r}$ | $\langle \cdot \rangle$<br>and the state of<br><b>A</b> | $\sqrt{2}$<br>and the control of |  |
|----------------------|-------------------------------------|---------------------------------------------------------|----------------------------------|--|
| Wilayah Jual         |                                     |                                                         |                                  |  |
| <b>Centang Semua</b> |                                     |                                                         |                                  |  |
| $\Box$ Bali          | Bangka Belitung                     | $\Box$ Banten                                           |                                  |  |
| Bengkulu             | □ DI Yogyakarta                     | □ DKI Jakarta                                           |                                  |  |
| Gorontalo            | $\Box$ Jambi                        | Jawa Barat                                              |                                  |  |
| Jawa Tengah          | Jawa Timur                          | Kalimantan Barat                                        |                                  |  |
| Kalimantan Selatan   | Kalimantan Tengah                   | Kalimantan Timur                                        |                                  |  |
| Kalimantan Utara     | Kepulauan Riau                      | $\Box$ Lampung                                          |                                  |  |
| $\Box$ Maluku        | Maluku Utara                        | $\Box$ NAD                                              |                                  |  |
| $\Box$ NTB           | Nusa Tenggara Timur                 | $\Box$ Papua                                            |                                  |  |
| Papua Barat          | $\Box$ Riau                         | Sulawesi Barat                                          |                                  |  |
| Sulawesi Selatan     | Sulawesi Tengah                     | Sulawesi Tenggara                                       |                                  |  |
| Sulawesi Utara       | Sumatera Barat                      | Sumatera Selatan                                        |                                  |  |
| Sumatera Utara       |                                     |                                                         |                                  |  |
| Sebelumnya           |                                     |                                                         | Berikutnya                       |  |

**Gambar 43. Halaman** *Form* **Produk tab keempat – Pilih Wilayah Jual**

3. Kemudian klik tombol **Unduh** *Template* pada Unggah Harga (Excel) untuk mengunduh *Template* Harga dan **Unduh** *Template* pada Unggah Referensi Ongkir untuk mengunduh *template* referensi ongkos kirim dan isi data harga/referensi ongkos kirim dengan mengisikan nilai sesuai kolom pada *file* excel tersebut. Pastikan semua kolom terisi dengan benar dan tidak mengubah format tersebut.

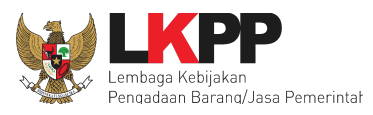

- 4. Jika sudah selesai, simpan *file* tersebut
- 5. Kemudian klik tombol **Unggah** *File* untuk mengunggah masing-masing *file* harga dan referensi ongkos kirim yang telah diisi.
- 6. Ketika sudah diunggah, hasil unggahan tersebut dapat dilihat dengan klik tombol **Lihat**.
- 7. Setelah selesai kemudian klik **Berikutnya.**

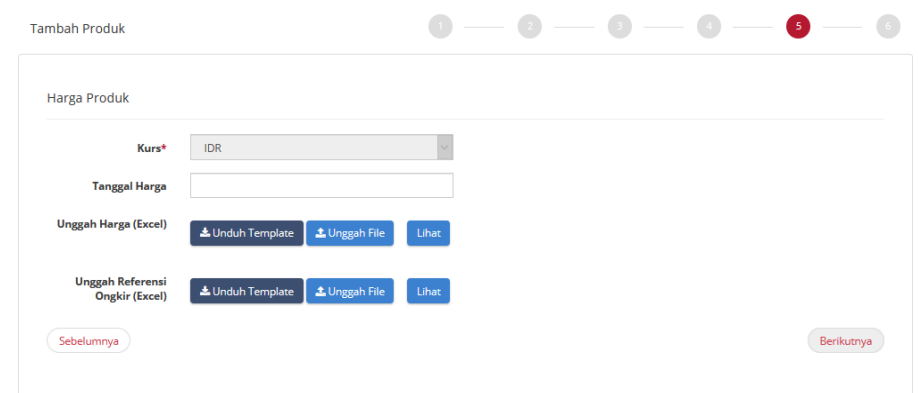

#### **Gambar 44. Halaman** *Form* **Produk tab kelima – Harga Produk per provinsi**

8. Setelah penyedia menginputkan harga maka lanjut pada langkah berikutnya untuk melakukan unggah dokumen pendukung harga yang meliputi : PIB (optional), Struktur Harga, Bukti Transaksi / Invoice.

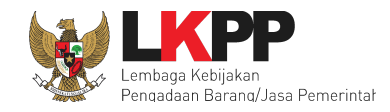

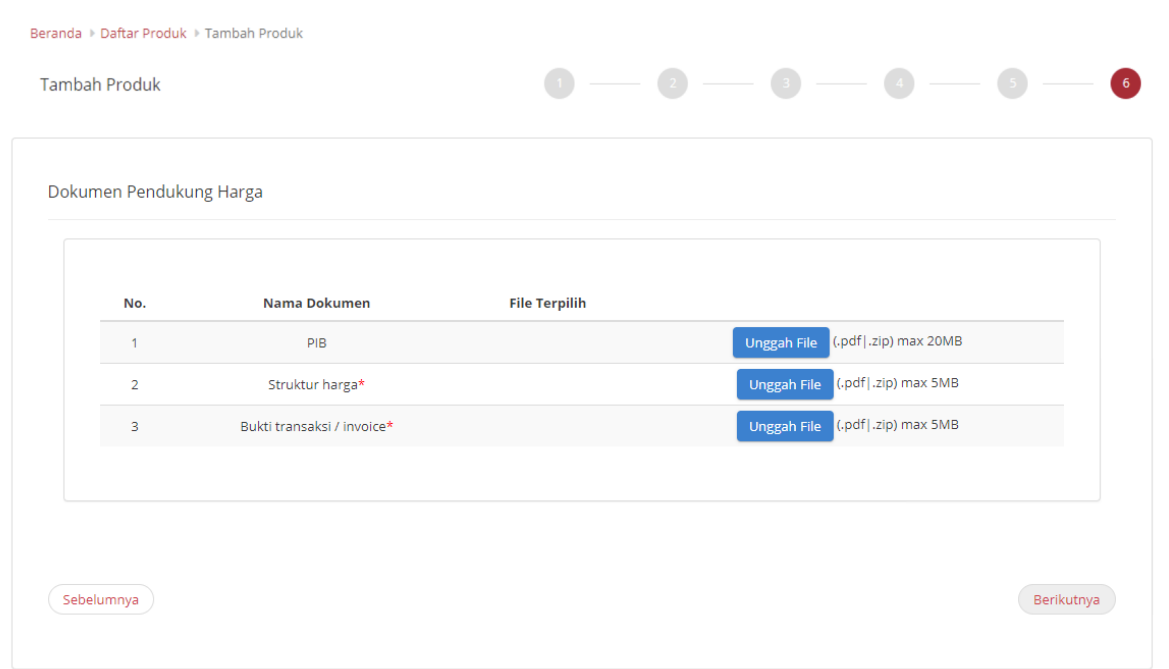

**Gambar 45. Halaman** *Form* **Produk tab keenam – Dokumen Pendukung Harga**

9. Setelah selesai kemudian klik **Berikutnya.**

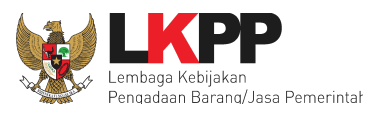

- 10. Pada tahapan terakhir akan tampil nomor produk yang dibuat dari aplikasi Katalog Elektronik. Penyedia mengisikan pesan pengajuan penayangan produk yang sudah dibuat dan *check list* yang terdapat pada pernyataan 'Dengan ini saya mengajukan penayangan produk'.
- 11. Lalu pilih tombol **Simpan** jika data yang diisikan semua sudah benar. (*Note*: Data yang sudah disimpan masih dapat diubah kembali sebelum klik tombol **Kirim** pada halaman daftar produk).

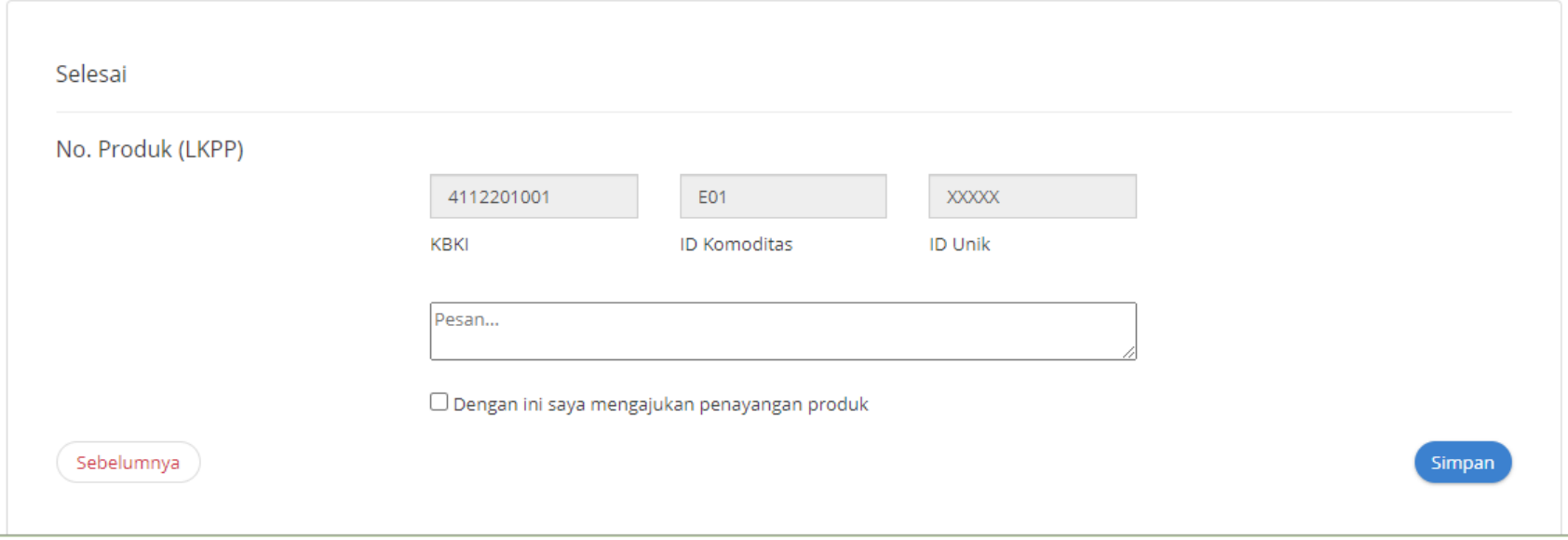

**Gambar 46. Halaman** *Form* **Produk tab ketujuh – Selesai**

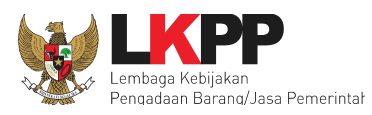

- 12. Setelah produk yang ditambah telah disimpan maka produk tersebut dapat dilihat pada *list* produk.
- 13. Produk yang statusnya Menunggu Persetujuan tidak dapat diubah. Pengubahan data produk dapat dilakukan ketika produk sudah tayang

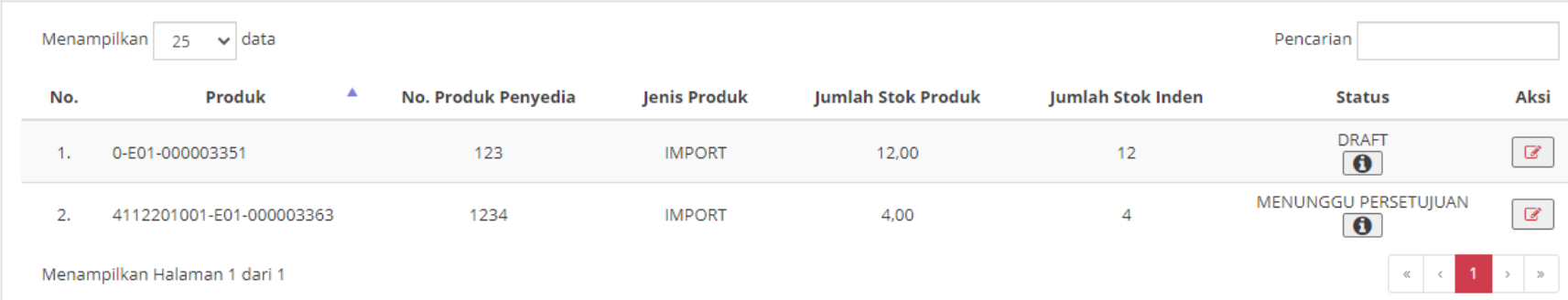

#### **Gambar 47. Halaman** *Form* **Produk - Data Produk**

### **4.4.2.3 Harga Kabupaten/Kota**

Jika penawaran yang dipilih adalah untuk harga kabupaten, untuk mengisi harga per kabupaten/kota yaitu,

- 1. Memilih wilayah jual dengan melakukan *check box* pada wilayah yang dipilih.
- 2. Jika sudah klik tombol **Berikutnya.**

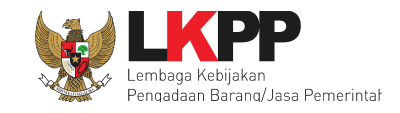

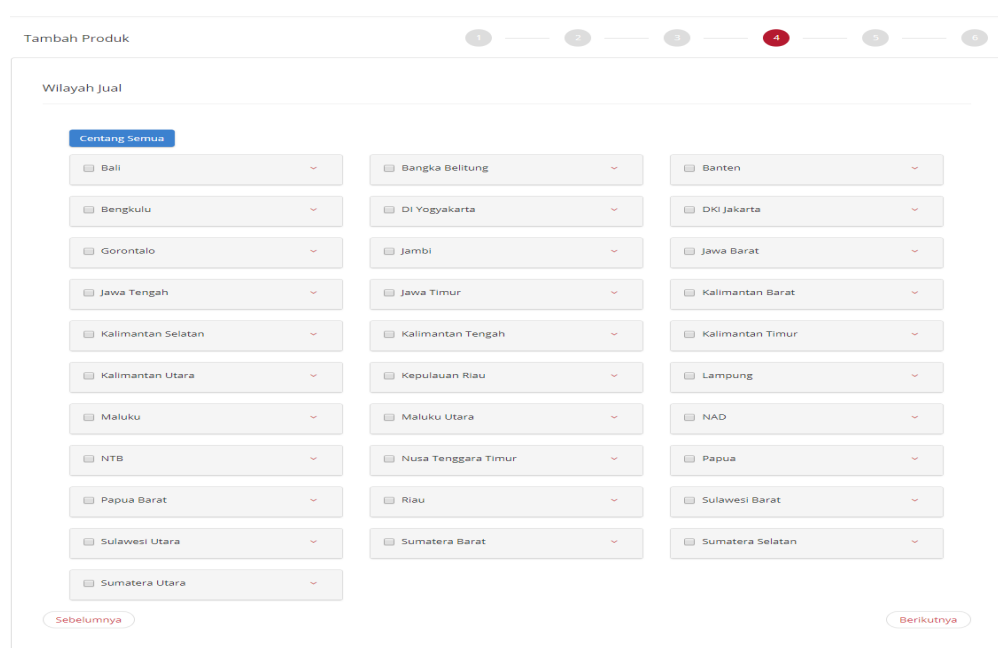

#### **Gambar 48. Halaman** *Form* **Produk tab keempat – Wilayah Jual Harga Kabupaten / Kota**

- 3. Selanjutnya pada step kelima pada tambah produk yaitu mengisikan *form* tanggal harga.
- 4. Kemudian klik tombol **Unduh** *Template* pada Unggah Harga (Excel) untuk mengunduh *Template* Harga dan isi data harga dengan mengisikan nilai sesuai kolom pada *file* excel tersebut. Pastikan semua kolom terisi dengan benar dan tidak mengubah format tersebut.
- 5. Jika sudah selesai, simpan *file* tersebut kemudian klik tombol **Unggah** *File* untuk mengunggah *file* harga yang telah diisi.
- 6. Ketika sudah diunggah, hasil unggahan tersebut dapat dilihat dengan klik tombol **Lihat**.

#### *Updated* 17 Mei 2022

**55**

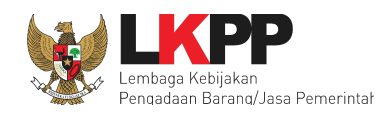

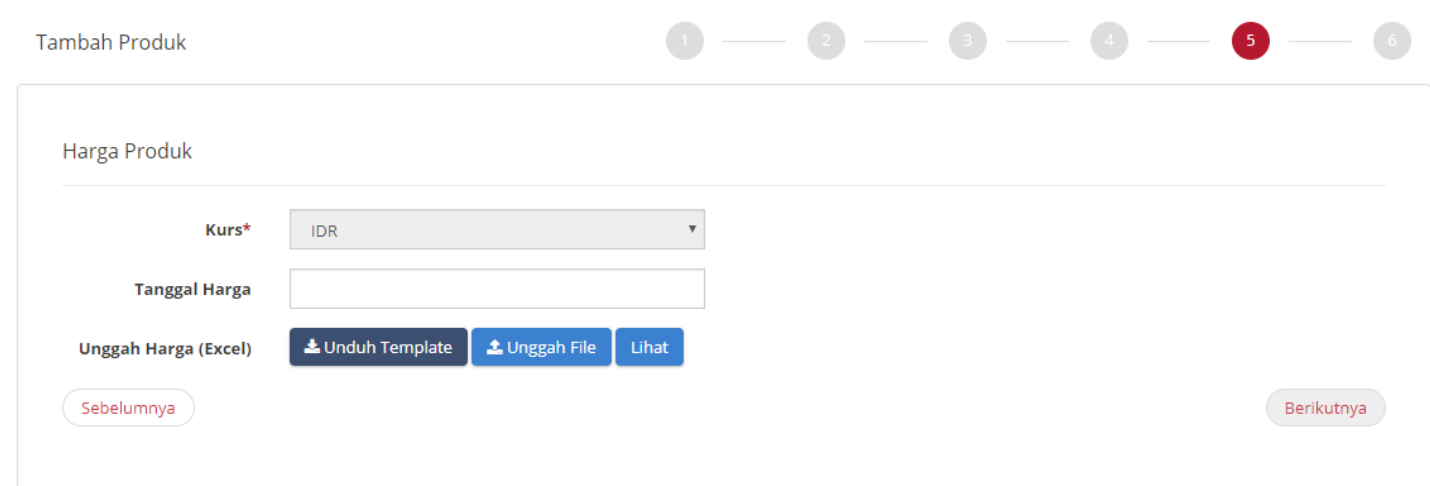

### 7. Setelah selesai kemudian klik **Berikutnya.**

**Gambar 49. Halaman** *Form* **Produk tab kelima – Harga Produk per kabupaten/kota**

8. Setelah penyedia menginputkan harga maka lanjut pada langkah berikutnya untuk melakukan unggah dokumen pendukung harga yang meliputi : PIB (optional), Struktur Harga, Bukti Transaksi / Invoice.

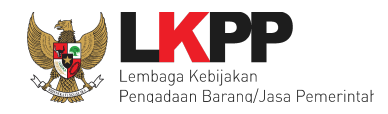

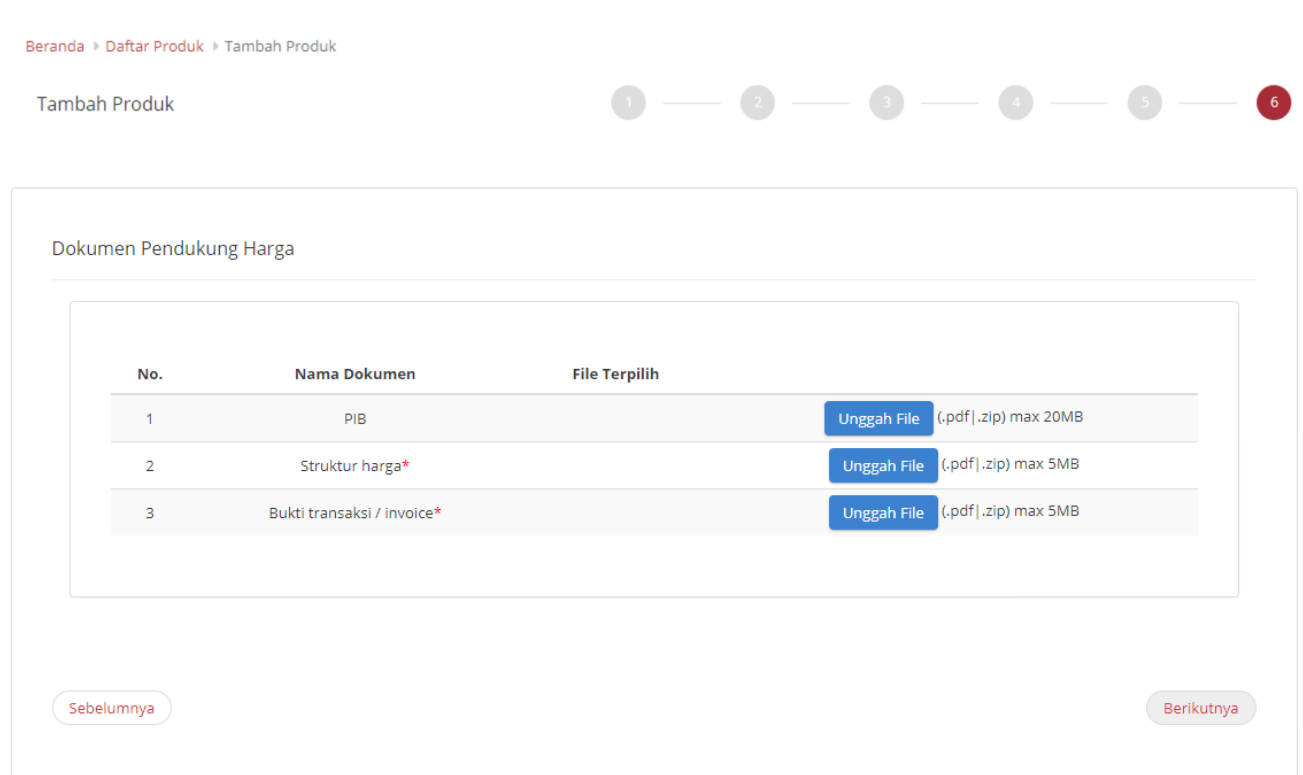

**Gambar 50. Halaman** *Form* **Produk tab keenam – Dokumen Pendukung Harga**

**57**

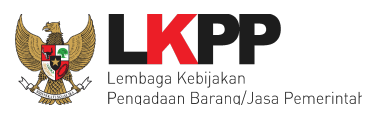

- 9. Setelah selesai kemudian klik **Berikutnya.**
- 10. Pada tahapan terakhir akan tampil nomor produk yang dibuat dari aplikasi Katalog Elektronik. Penyedia mengisikan pesan pengajuan penayangan produk yang sudah dibuat dan *check list* yang terdapat pada pernyataan 'Dengan ini saya mengajukan penayangan produk'.
- 11. Lalu pilih tombol **Simpan** jika data yang diisikan semua sudah benar. (*Note*: Data yang sudah disimpan masih dapat diubah kembali sebelum klik tombol **Kirim** pada halaman daftar produk).

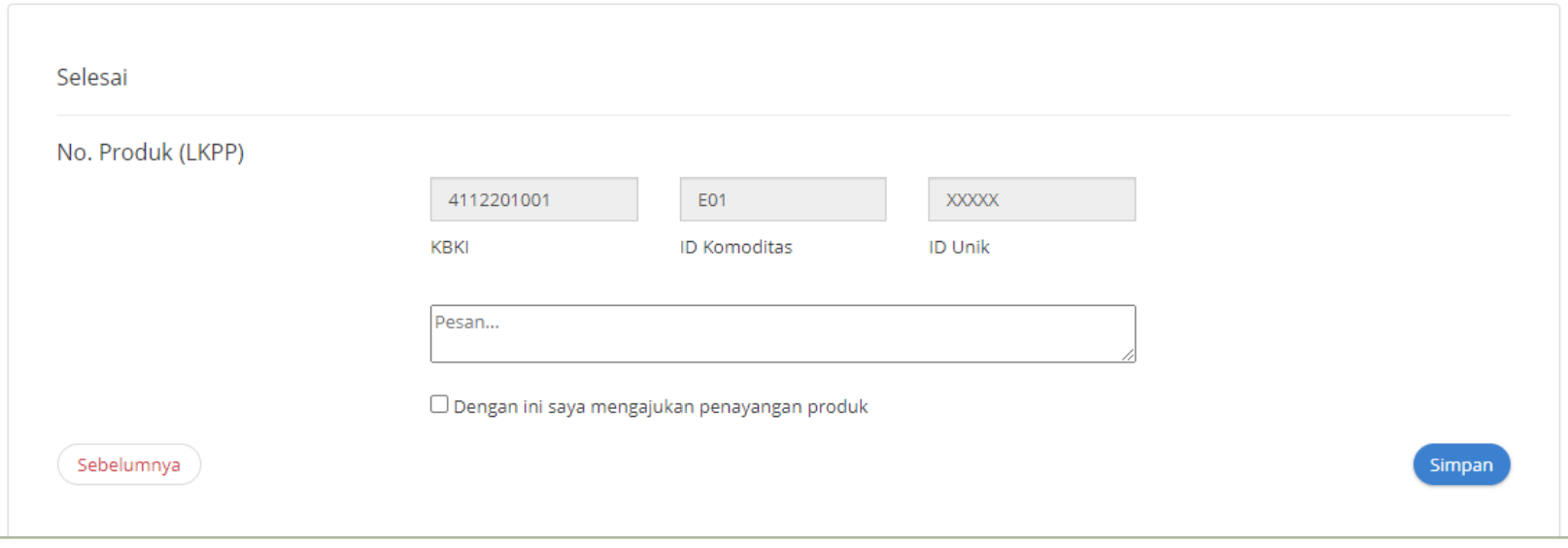

**Gambar 51. Halaman** *Form* **Produk tab ketujuh – Selesai**

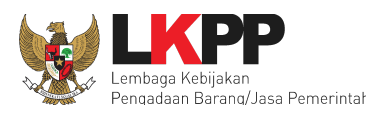

- 12. Setelah produk yang ditambah telah disimpan maka produk tersebut dapat dilihat pada *list* produk.
- 13. Produk yang statusnya Menunggu Persetujuan tidak dapat diubah. Pengubahan data produk dapat dilakukan ketika produk sudah tayang

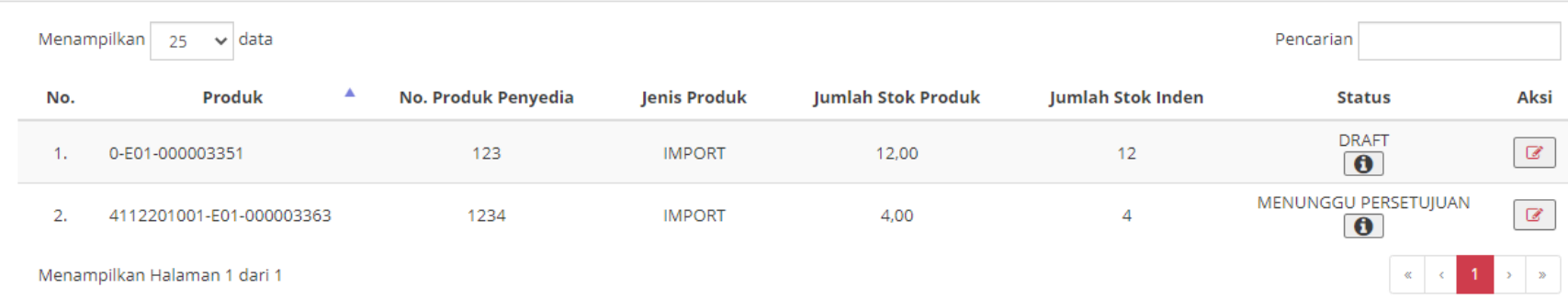

**Gambar 52. Halaman** *Form* **Produk - Data Produk**

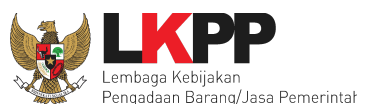

## 4.4.3 Menambah Produk (khusus bagi reseller yang mengikuti Etalase Produk Peralatan Elektronik Perkantoran dan Peralatan **Pendukungnya serta Etalase Produk Tingkat Komponen Dalam Negeri)**

Produk *non principle* merupakan produk yang akan ditambahkan oleh *reseller* setelah ditunjuk oleh Prinsipal/Distributor untuk menjual produknya. Setelah mengisi data dokumen penawaran, penyedia perlu melakukan unggah dokumen penawaran, pilih data produk dan *input* data pengirim barang.

- 1. Penyedia dapat memilih menu **Pra Katalog**
- 2. Lalu pilih sub menu **Penawaran**.

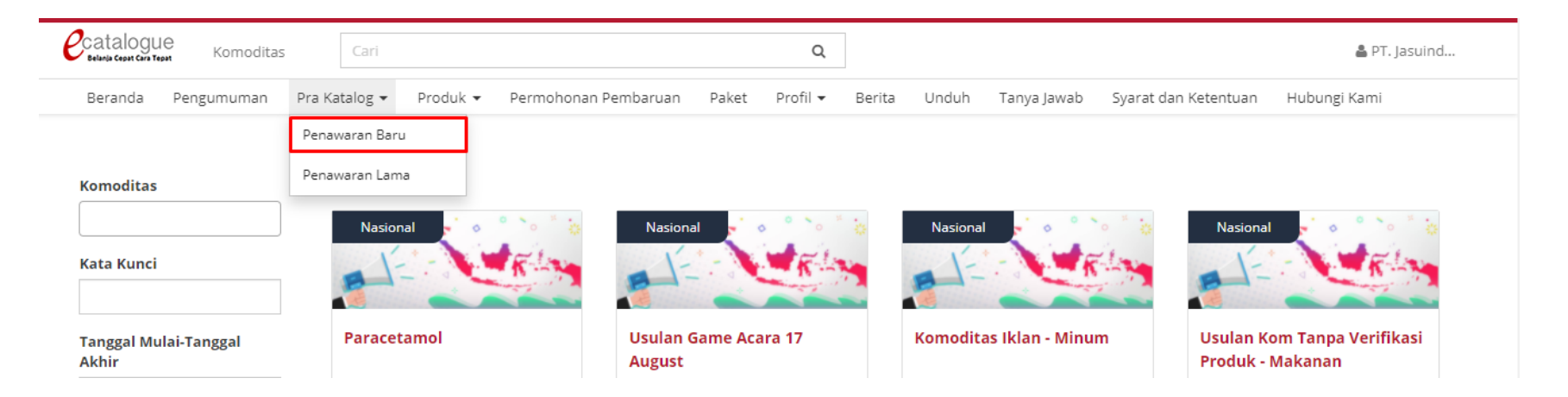

**Gambar 53. Menu Pra Katalog- sub menu Penawaran**

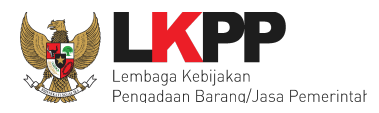

- 3. Selanjutnya akan tampil halaman Daftar Penawaran. Penyedia pilih penawaran yang akan dilakukan proses *input* produk, pilih **Aksi**
- 4. **L**alu pilih **Produk** untuk menambahkan produk.

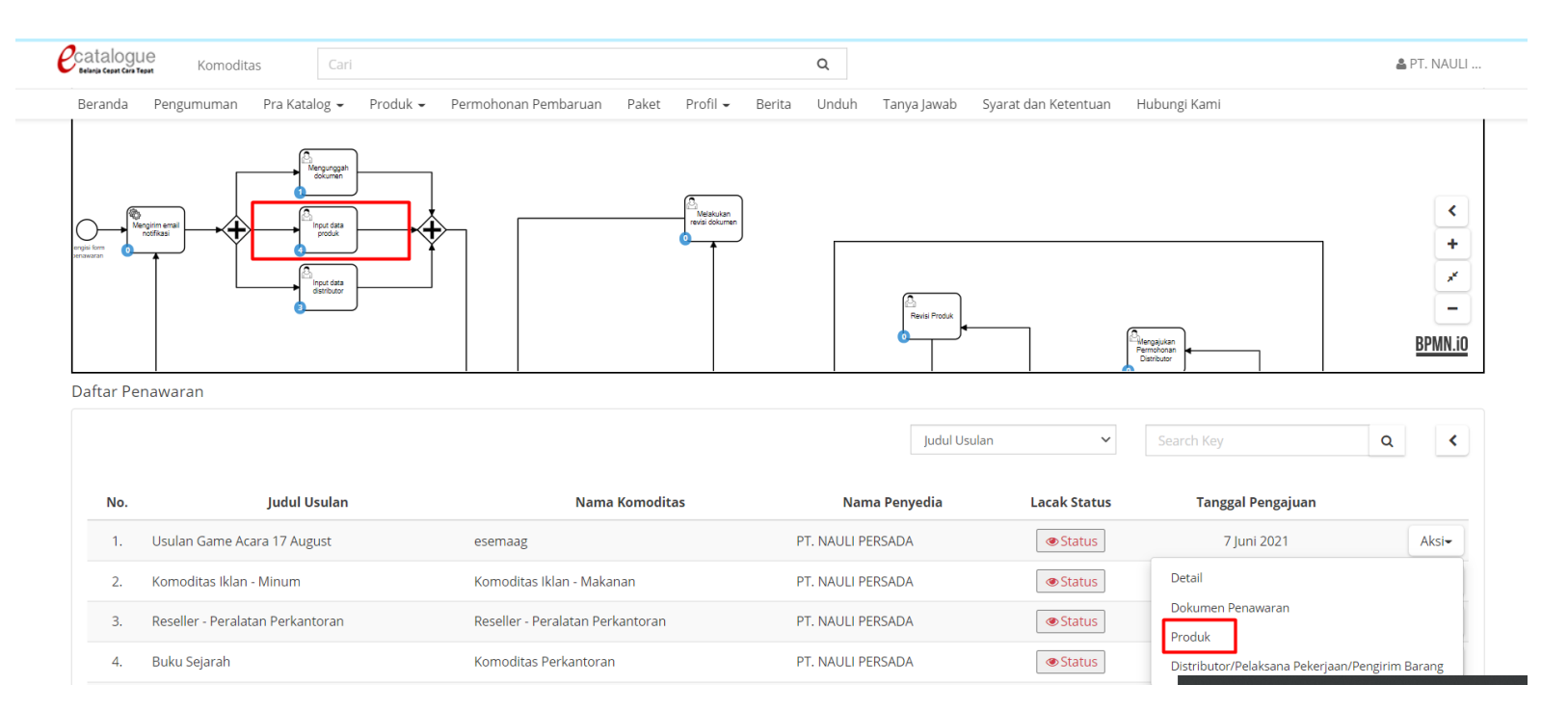

**Gambar 54. Halaman Daftar Penawaran**

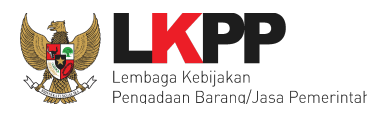

5. Kemudian akan tampil halaman Detail Penawaran yang berisi daftar produk yang diajukan oleh Penyedia. Untuk menambahkan produk Penyedia dapat pilih tombol **Tambah Produk**.

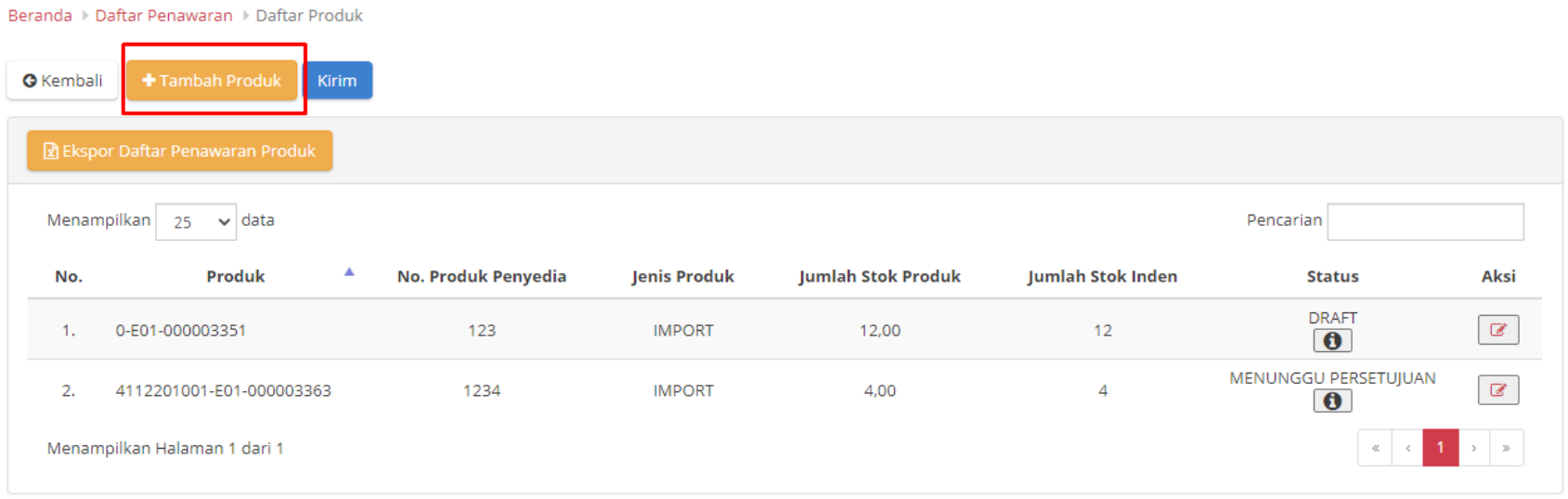

**Gambar 55. Halaman Daftar Produk**

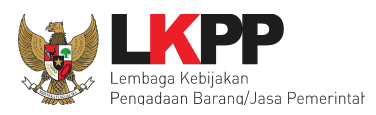

6. Setelah memilih tombol Tambah Produk, akan tampil halaman cari produk. Pada tahapan pertama cari produk, selanjutnya pilih Penyedia pada *filter* (pilihan Penyedia ini akan keluar apabila *reseller* telah ditunjuk oleh Prinsipal/Distributor pada aplikasi untuk menjual produknya. apabila belum ada, silakan kontak Prinsipal/Distributornya), lalu klik cari data seperti gambar berikut:

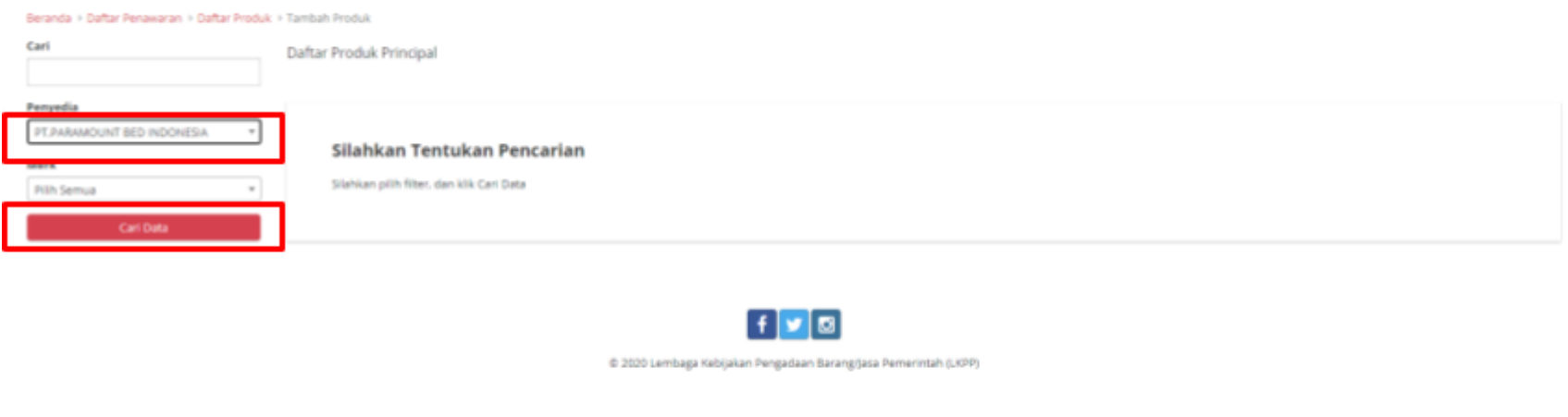

**Gambar 56. Halaman Daftar Produk Principal -** *Filter* **Penyedia**

7. Kemudian tahap berikutnya pilih produk yang diinginkan dengan klik *checklist box* yang ada pada daftar produk, jika sudah maka selanjutnya klik tombol **Tambah Produk** seperti pada gambar berikut.

and the control of

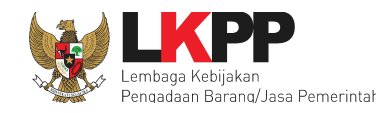

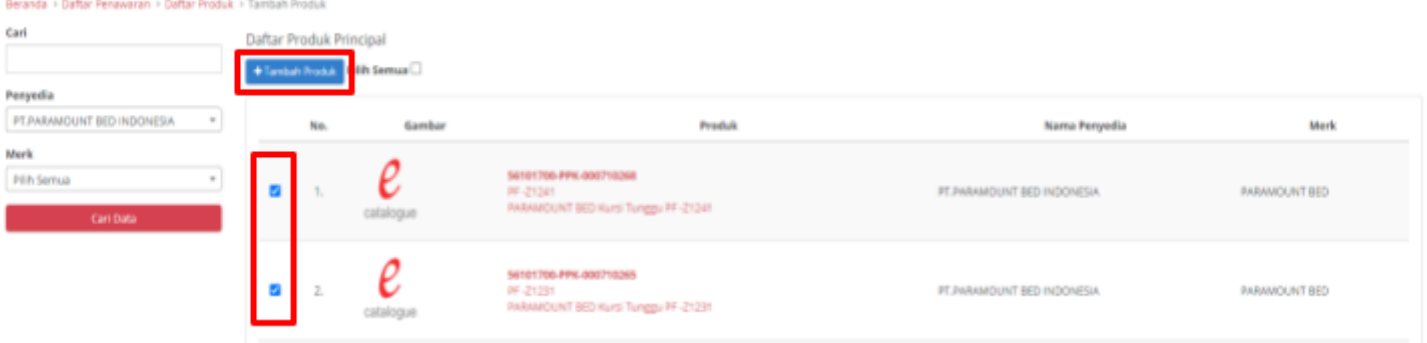

**Gambar 57. Halaman Daftar Produk Principal - Memilih Produk**

8. Setelah klik tombol Tambah Produk maka akan tampil halaman berikut, pilih **Ya** untuk menambah produk, pilih **Tidak** jika ingin membatalkan produk yang dipilih.

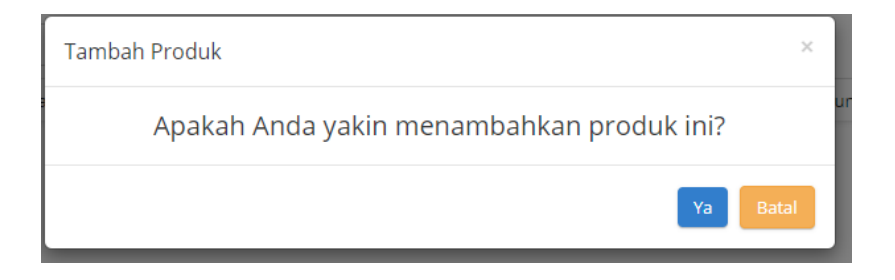

**Gambar 58. Halaman Daftar Produk Principal - Validasi Tambah Produk**

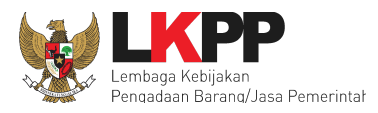

9. Tahap Selanjutnya Kembali ke **Daftar Produk** dengan klik **Daftar Produk** seperti pada gambar dibawah

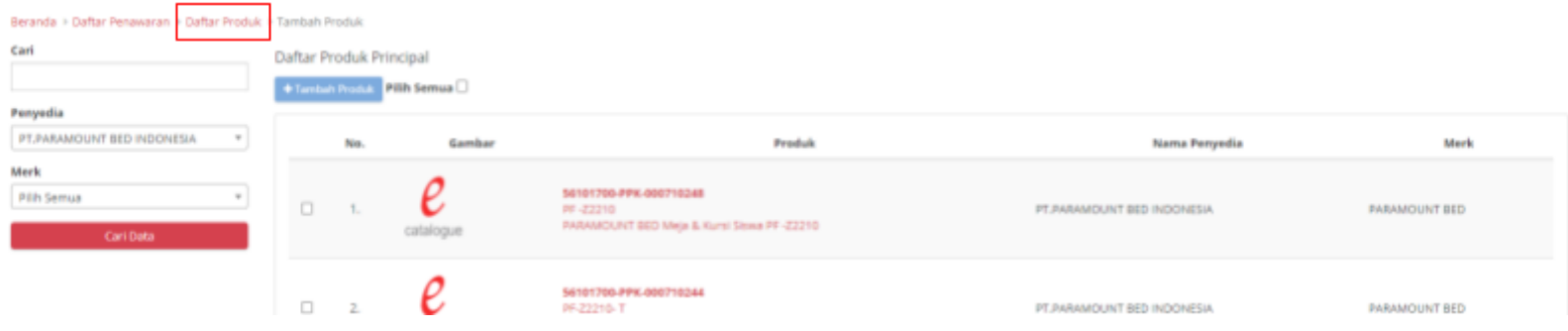

**Gambar 59. Halaman Daftar Produk Principal**

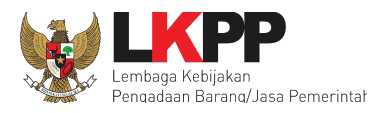

10. Setelah masuk ke halaman **Daftar Produk** kembali, klik **ubah** pada setiap produk yang telah ditambahkan.

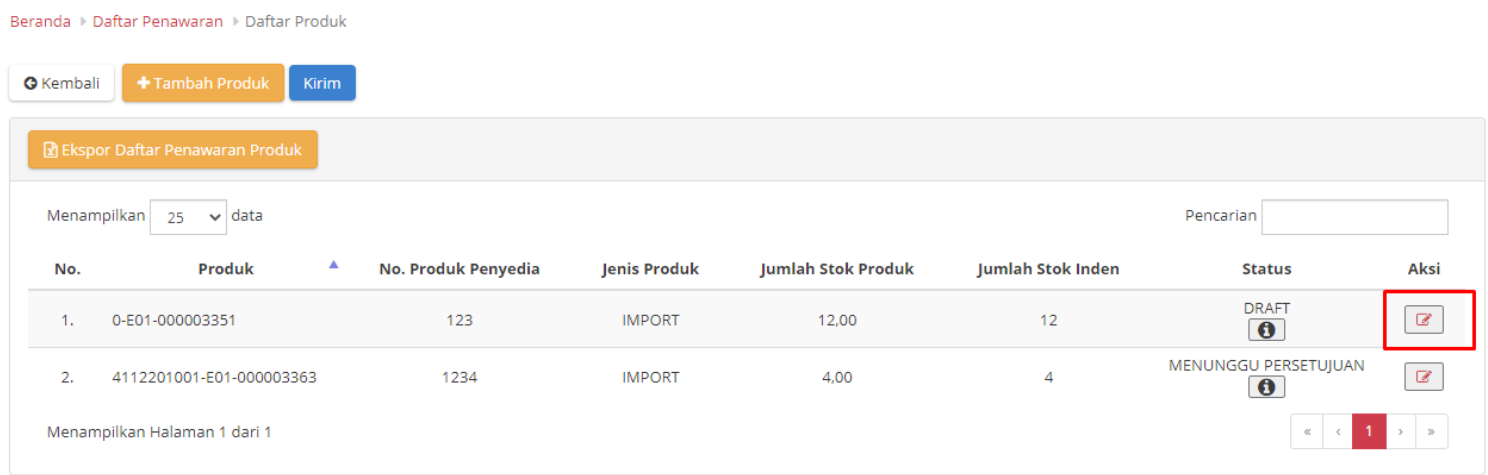

**Gambar 60. Halaman Ubah Produk**

*Updated* 17 Mei 2022

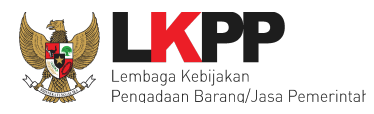

- 11. Masukan **harga utama** dan **keterangan** pada ubah produk yang dipilih untuk memasukkan harga produk
- 12. Lalu ceklis pernyataan "dengan ini saya mengajukan penayangan produk"
- 13. Lalu klik **simpan.**

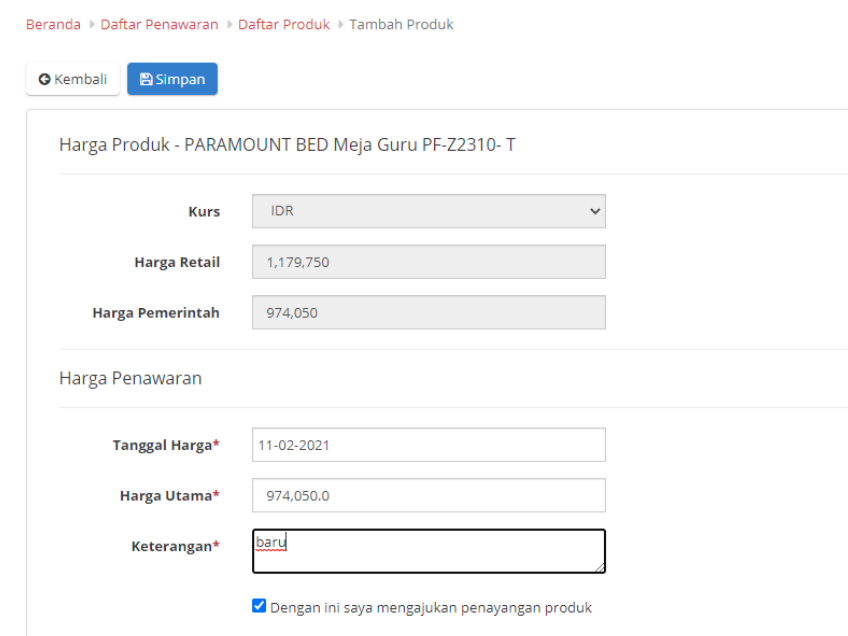

**Gambar 61. Halaman Ubah Harga Produk**

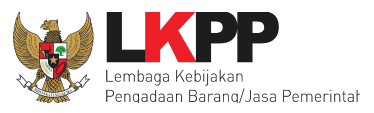

**4.4.4 Mengajukan Pengirim Barang / Pelaksana Pekerjaan (khusus bagi reseller yang mengikuti Etalase Produk Peralatan Elektronik Perkantoran dan Peralatan Pendukungnya serta Etalase Produk Tingkat Komponen Dalam Negeri)**

Setelah mengajukan produk, selanjutnya penyedia mengajukan pengirim barang/pelaksana pekerjaan. Pengirim barang/pelaksana pekerjaan inilah yang nantinya akan merespon proses pengiriman paket dalam transaksi *e-Purchasing*.

1. Klik **Aksi** kemudian pilih **distributor/reseller/pengirim barang/pelaksana pekerjaan** pada penawaran yang diajukan.

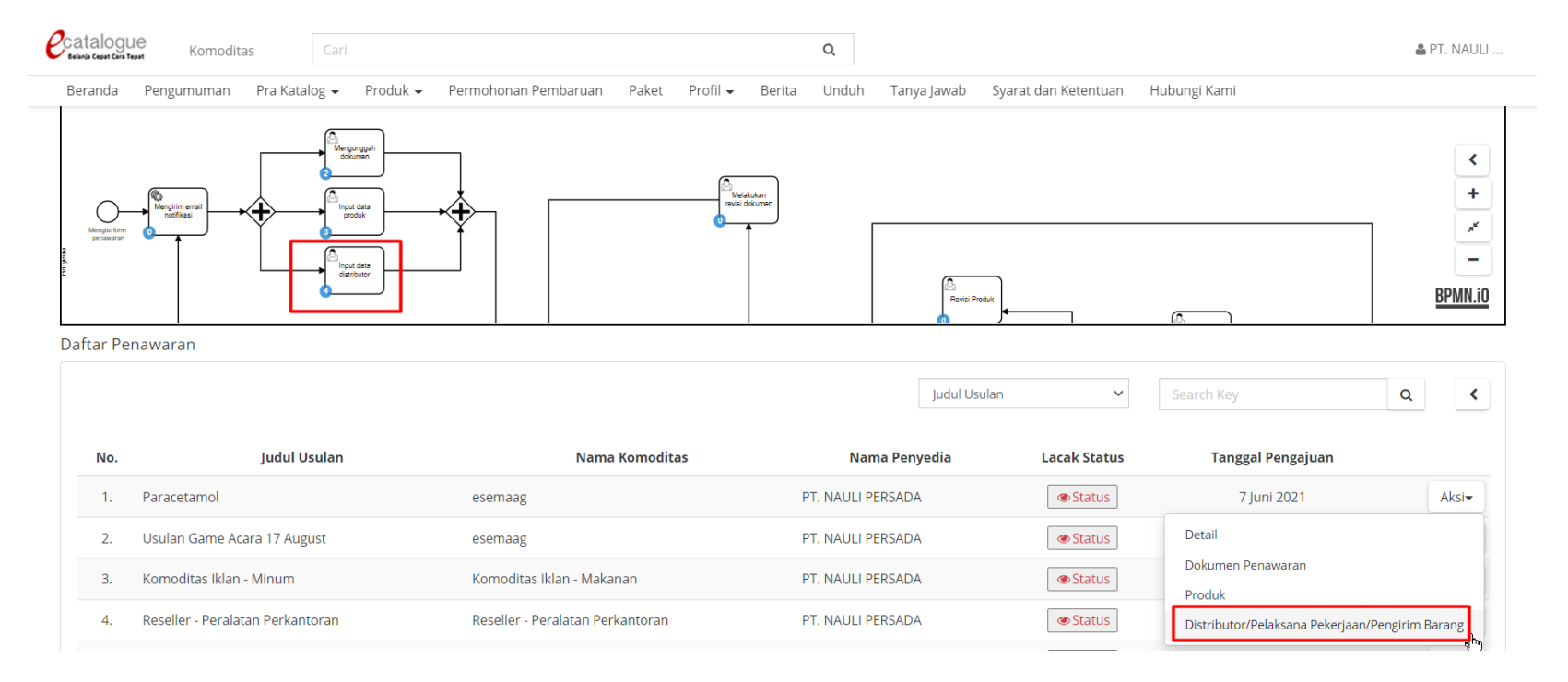

**Gambar 62. Halaman Daftar Penawaran - Aksi Distributor**

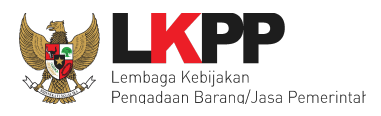

2. Klik tombol **Tambah Distributor/reseller/pengirim barang/pelaksana pekerjaan** untuk menambahkan pengirim barang/pelaksana pekerjaan.

**69**

Beranda Daftar Penawaran Daftar Distributor/Pelaksana Pekerjaan/Pengirim Barang

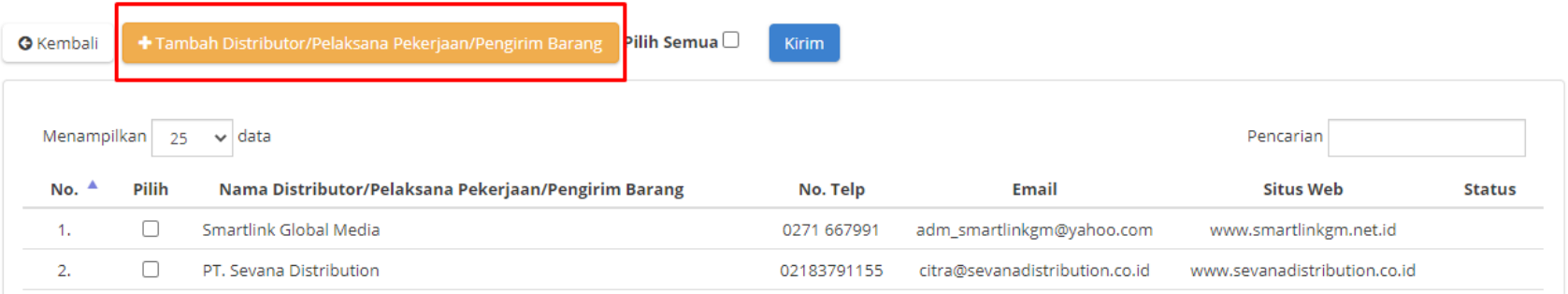

#### **Gambar 63. Halaman Tambah Distributor**

- 3. Pilih jenis kategori jenis pencarian lalu isikan *keyword* untuk nama pengirim barang/pelaksana pekerjaan.
- 4. Kemudian klik *icon* **Cari.**
- 5. Pilih pengirim barang/pelaksana pekerjaan yang dicari dengan klik *icon* **Pilih**. Nama pengirim barang/pelaksana pekerjaan ini hanya dapat dipilih ketika pengirim barang/pelaksana pekerjaan telah memiliki akun SPSE.

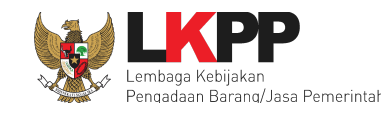

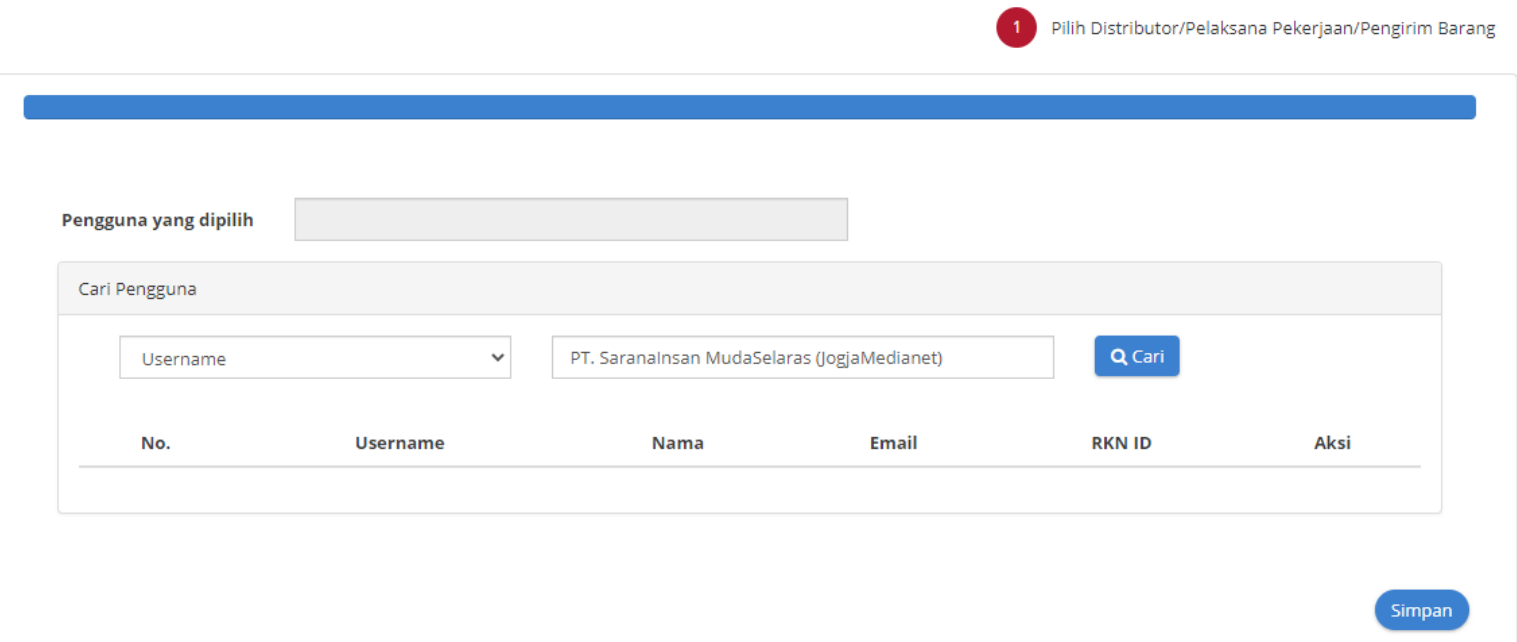

### **Gambar 64. Halaman Tambah Distributor - Pilih pengirim barang/pelaksana pekerjaan**

- 6. Jika sudah klik **Simpan.**
- 7. Setelah selesai menambah dan mengisi informasi pengirim barang/pelaksana pekerjaan, selanjutnya adalah memilih pengirim barang/pelaksana pekerjaan yang akan diajukan untuk proses penawaran. Pilih *checkbox* pada nama pengirim barang/pelaksana pekerjaan yang akan diajukan
- 8. Lalu klik **Kirim Penawaran.**

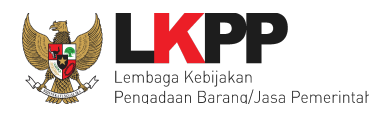

#### Beranda ▶ Daftar Penawaran ▶ Daftar Distributor/Pelaksana Pekerjaan/Pengirim Barang

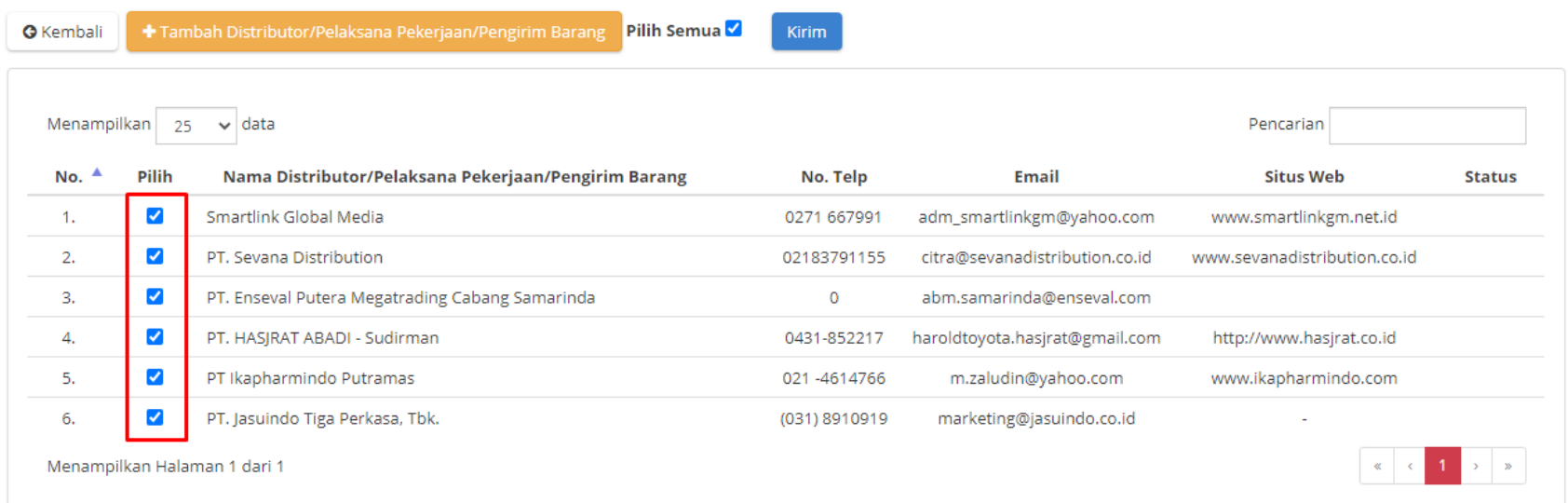

#### **Gambar 65. Halaman Distributor - Kirim Penawaran**

Jika berhasil dikirim maka status untuk pengirim barang/pelaksana pekerjaan yang diajukan menjadi **Menunggu Persetujuan**. (*Note*: Data yang sudah diajukan tidak dapat diubah, harap cek kembali sebelum melakukan Kirim Penawaran. Pengubahan data dapat dilakukan pada saat sudah tayang)

*Updated* 17 Mei 2022

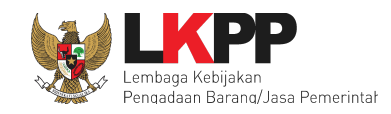

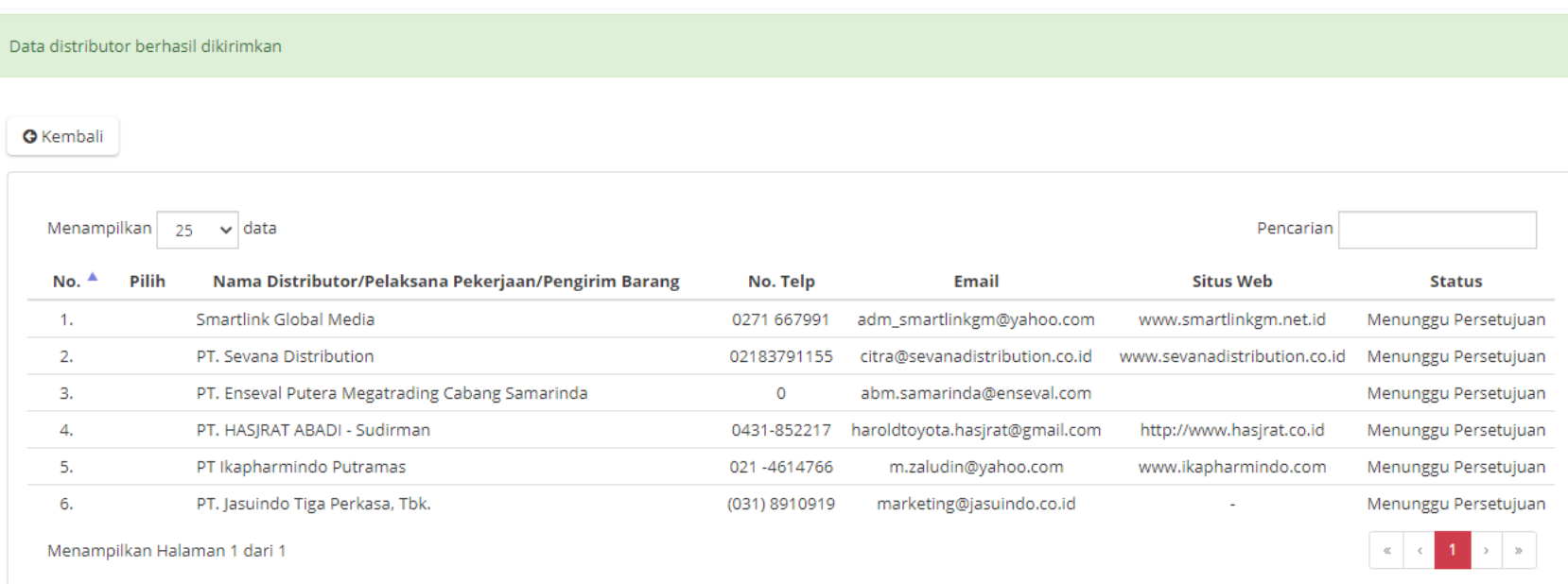

#### **Gambar 66. Halaman Distributor - Notifikasi Berhasil Kirim Penawaran untuk Pengirim Barang/Pelaksana Pekerjaan**

Pastikan sudah mengisi dan melengkapi data pada Dokumen Penawaran, Produk, dan Pengirim Barang/Pelaksana Pekerjaan ketika akan mengikuti proses pemilihan suatu Etalase Produk.

Setelah sudah dipastikan Dokumen Penawaran, Produk, dan Pengirim Barang/Pelaksana Pekerjaan telah lengkap dan dikirim, maka tahapan selanjutnya hanya tinggal menunggu Produk ditayangkan dalam Aplikasi Katalog Elektronik.
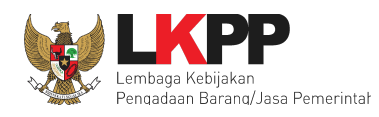

## **5. Mengakhiri Aplikasi**

Klik menu nama pengguna pada pojok kanan atas, lalu pilih *Logout* untuk mengakhiri aplikasi.

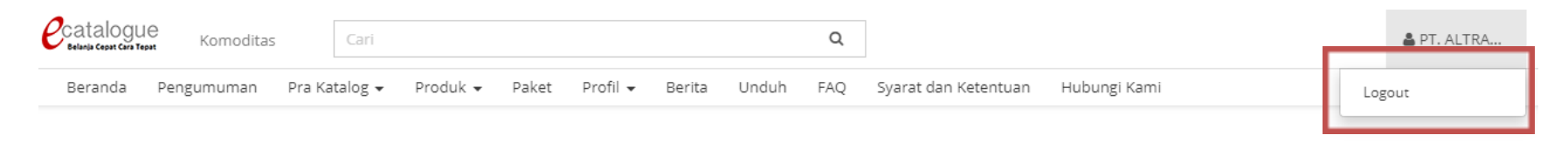

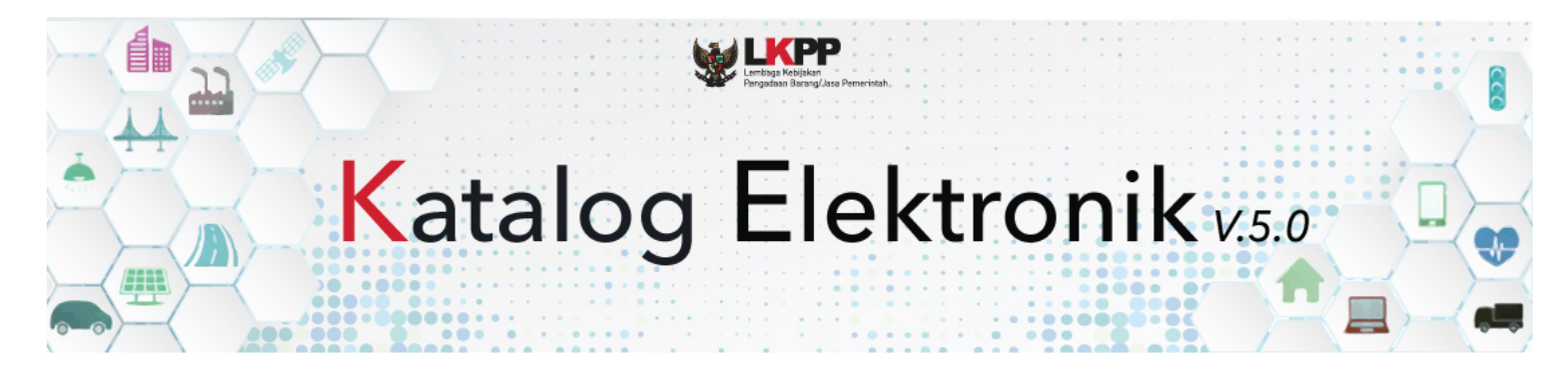

**Gambar 67. Halaman Beranda Katalog Elektronik - Mengakhiri Aplikasi**

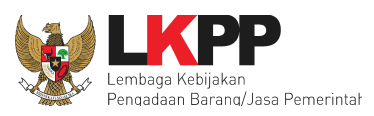

## **6. Penutup**

Petunjuk pengoperasian ini dibuat sesuai dengan versi Katalog Elektronik produk barang/jasa Pemerintah tertentu. Untuk meningkatkan pelayanan, Katalog Elektronik produk barang/jasa Pemerintah diperbarui pada waktu tertentu sehingga petunjuk pengoperasian ini pada beberapa bagian, tidak lagi sesuai dengan versi Katalog Elektronik produk barang/jasa Pemerintah yang sedang digunakan. Jika Anda mendapatkan kesulitan dalam pengoperasian Katalog Elektronik produk barang/jasa Pemerintah, silakan menghubungi *Communication Center* LKPP di nomor 144 atau melalui LPSE *Support*.